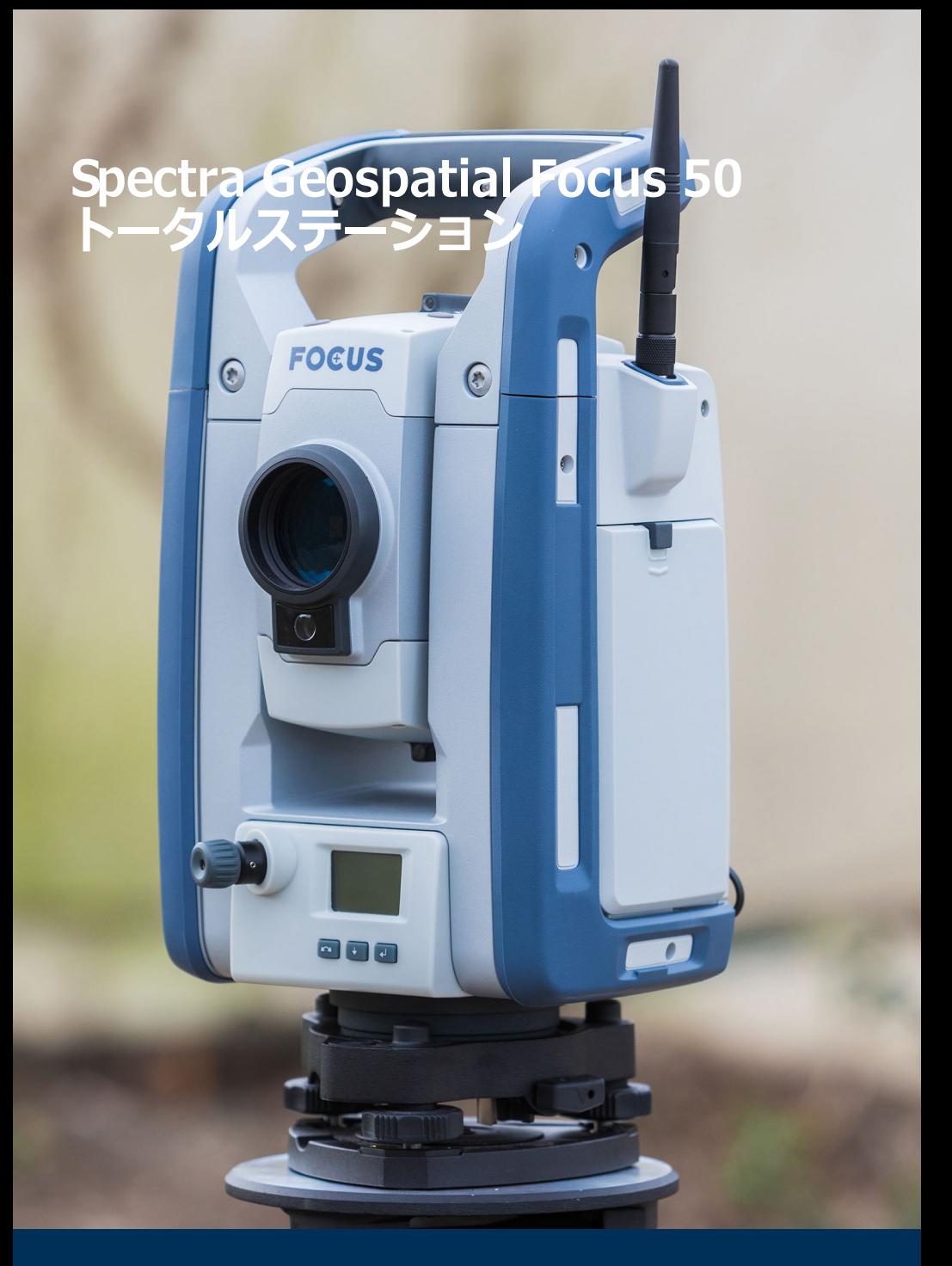

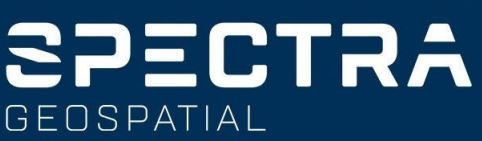

#### **法定通知**

Spectra Geospatial 10368 Westmoor Drive Westminster CO 80021 USA *[www.spectrageospatial.com](http://www.spectrageospatial.com)*

#### **著作権と登録商標**

© 2021, Trimble Inc. 版権所有。

Spectra Geospatial は Trimble Inc の一部門です。 Autolock、FOCUS、Spectra Geospatial、 Tracklight および Trimble は、米国の米国特許商 標庁およびその他の国で登録された Trimble Inc. の登録商標です。 SurePoint は、Trimble Inc. の商 標です。

Bluetooth の文字マークとロゴは Bluetooth SIG,<br>Inc. が所有します。Trimble Inc. は使用許諾ライ センスの下でこれらのマークを使⽤しています。

その他すべての商標は、それぞれの所有者に帰属し ます。

#### **リリースノート**

本書は、Spectra Geospatial Focus 50 トータルス テーション⽤ユーザガイド P/N 57045052-ENGの 2021 年 10 月リリース、改訂版 A です。 該当製品は Spectra Geospatial® Focus 50 トータルス テーションです。

元文書の言語は英語です。 各国語版は全て、英語の 元文書から翻訳されています。

#### **製品保証情報**

保証の適⽤に関する情報は、本 Spectra Geospatial 製品に含まれる保証書(Limited Warranty Card)を参照するか、Spectra Geospatial 販売代理店にお問い合わせください。

#### **規制に関する情報**

規制の適⽤に関する情報は、本 Spectra Geospatial 製品に含まれる Spectra Geospatial Focus 50 トー タルステーション⽤規制情報ドキュメント(Spectra Geospatial Focus 50 Total Station Regulatory Information Document)をご参照になるか、最寄 りの Spectra Geospatial 販売代理店にお尋ねくだ さい。

#### **登録**

更新や新製品に関する情報を受け取るには、お近 くの販売店までお問い合わせいただくか、 www.spectrageospatial.com をご参照ください。 登録後、ニュースレター、更新、新製品など受信 したい情報をお選びいただけます。

## <span id="page-2-0"></span>**安全に関する情報**

安全に関する情報については、製品に付属の Spectra Geospatial Focus 50 安全上のご注意を ご一読ください。

<span id="page-2-1"></span>**ESD 情報** パネル取り付けカバー P/N50019052 を確実に取り 付けてください。 パネルカバーの取り付けにより、ESD(静電気)及 び耐環境性能が確保されます。

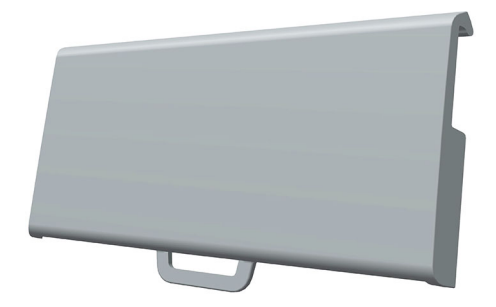

# 2 目次

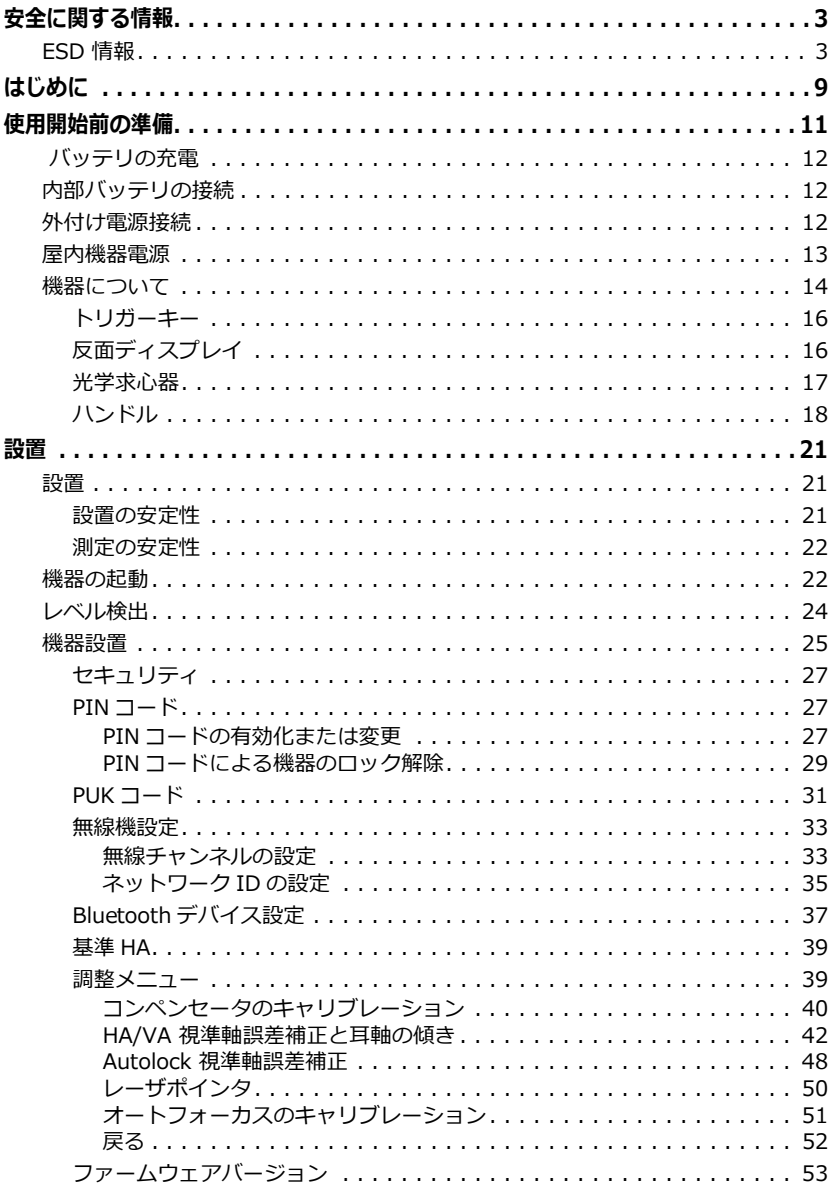

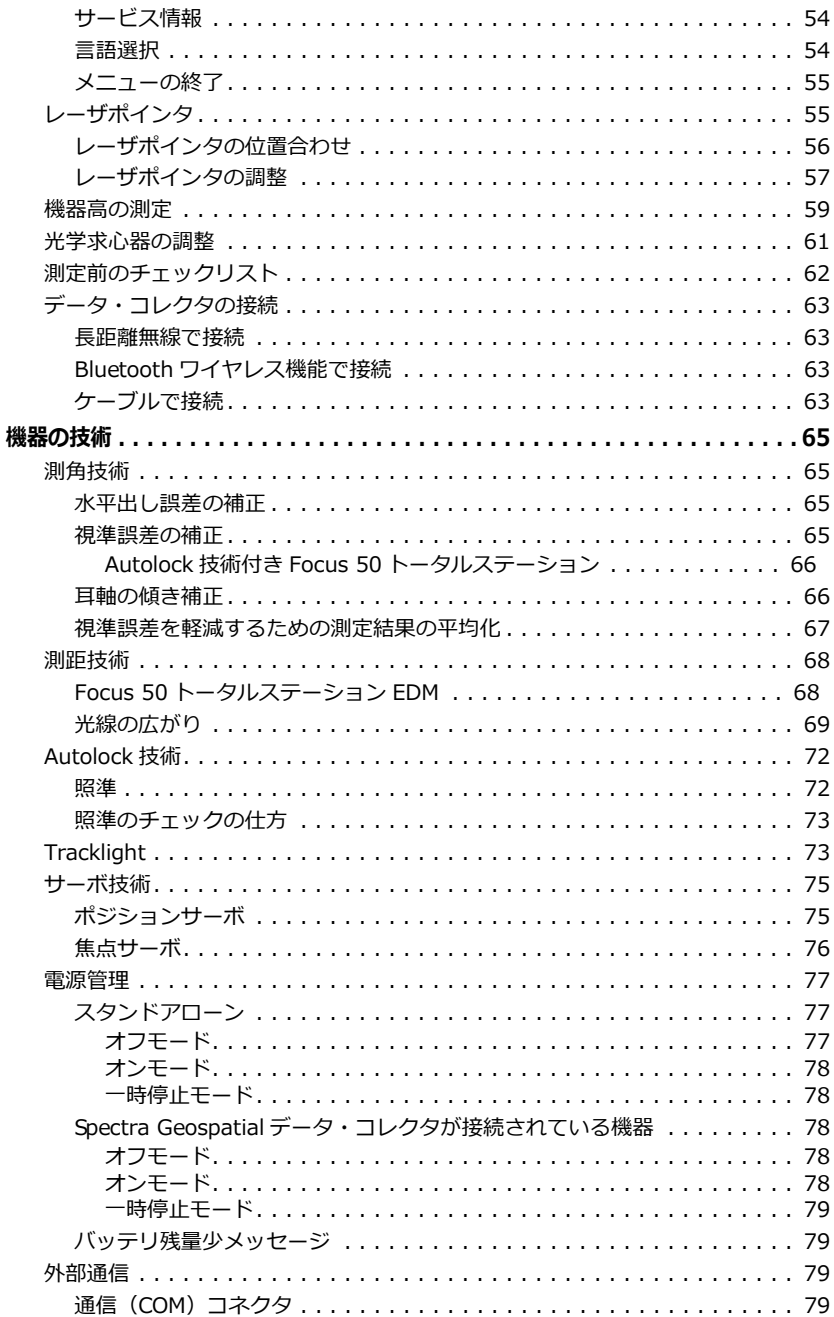

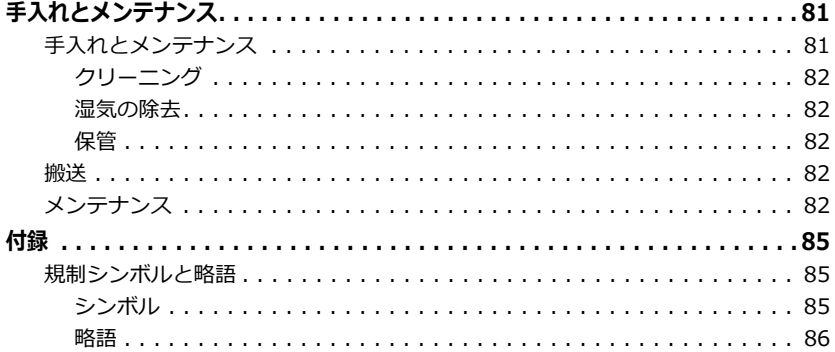

<span id="page-8-0"></span>**ようこそ** ようこそ Spectra Geospatial Focus 50 トータルス テーションユーザガイドへ。本マニュアルでは、 Spectra Geospatial Focus 50 トータルステーション の設置および使⽤方法を解説しています。 Spectra Geospatial では、以前に光学トータルステーション をご利⽤になったことがあるお客様にも、この製品 特有の機能について知っていただくために必ず本書 をお読みいただくことをお勧めします。 Focus 50 トータルステーションは、数種類の機種と 構成が⽤意されています。

> このユーザガイドでは、Spectra Geospatial Focus 50 トータルステーションを機器として言及していま す。機種別機能については、機種名を挙げて解説し ます。

- **関連情報** *この製品の詳細については、 [www.spectrageospatial.com をご参照ください。](https://spectrageospatial.com/)*
- **技術的な支援** 何か問題が発生し、製品の説明書の中で必要な情報 が⾒つからない場合は、最寄りの Spectra Geospatial 販売代理店にお問い合わせください。最 寄りの Spectra Geospatial 販売代理店を調べる、ま たは連絡が来るように手配するには、販売代理店ロ ケータをご覧ください : *[www.spectrageospatial.com](https://spectrageospatial.com/)*
	- **登録** 更新や新製品に関する情報を受け取るには、最寄り の販売代理店にお問い合わせになるか、または Spectra Geospatial 製品登録ウェブサイ (www.spectrageospatial.com)をご覧ください。 デバイスを登録するときに、ニュースレター、アッ プグレード、または新しい製品情報を選択できます。 デバイスを登録するには、シリアル番号が必要で す。シリアル番号は、お使いの Focus 50 トータルス テーションの一意の番号で、機器の底面にあるラベ ルに記されています。
- <span id="page-10-0"></span>**バッテリの安全** バッテリおよび環境に関する安全情報については、 製品に付属の安全上のご注意。
	- **バッテリ** 機器のバッテリは、充電可能なリチウムイオンバッ テリです。 バッテリは、バッテリの状態を表示する電力ゲージ を搭載しています。電⼒ゲージは、バッテリに付い ているボタンを押すと有効になります。

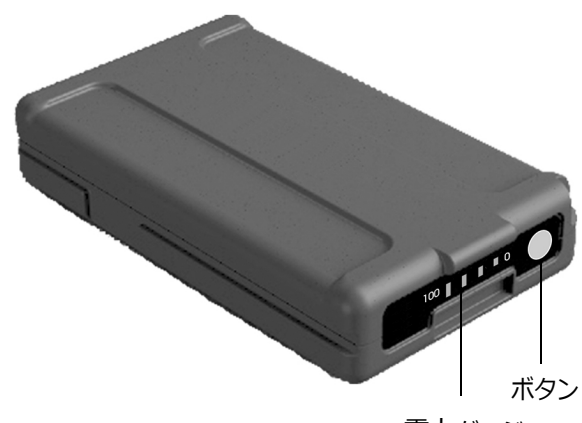

電力ゲージ

ボタンを押すと、機器用バッテリに付いた 4 個の LED が残量を表示します。各 LED は 25% の電力レ ベルを表します。従って、電⼒レベルが 100% のと きは、4 個の LED が全て点灯します。バッテリが完 全に放電すると、全ての LED が消灯します。 ボタンを押して、全ての LED が点滅するときは、 バッテリ充電器でバッテリの再コンディションを行 う必要があります。

バッテリ残量が 0 〜 10% の場合、1 個の LED が点 滅します。LED が点滅しているバッテリでは、機器 を起動できないことがあります。LED が点滅してい るバッテリで起動できた場合、動作時間は 5 〜 15 分です。

<span id="page-11-0"></span> **バッテリの充電** バッテリは、ある程度充電された状態で出荷されて います。バッテリは、初めてご使用になる前に完全 に充電してください。 詳しくは、デュアルスロットバッテリ充電器用ユー ザガイド(Dual Slot Battery Charger User Guide) をご参照ください。

<span id="page-11-1"></span>**内部バッテリの 接続** 内部バッテリは、機器側面の格納部に収まります。 このバッテリは取り外しや交換が簡単です。バッテ リを挿入するには :

- 1. バッテリ格納部のロックを押し下げ、ロックを解 除します。
- 2. バッテリ格納部を開きます。
- 3. バッテリ格納部にバッテリを差し込みます。
- 4. バッテリ格納部を閉じます。

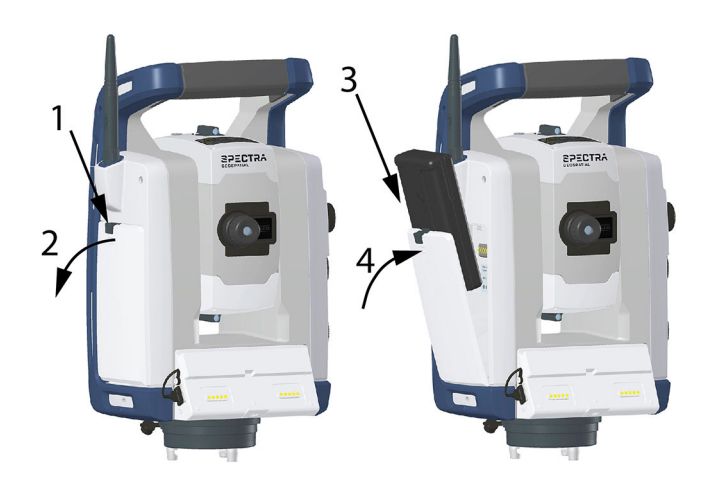

<span id="page-11-2"></span>**外付け電源接続** 機器には、本体底部に 2 個の外部コネクタがありま す。どちらのコネクタを使っても、機器に外部電源 を接続することができます。COM と標記された通信 ⽤コネクタを通信⽤に空けておくために、12 V と標 記されたコネクタに外部電源を接続することをお勧 めします。

> **メモ -** 機器の外部電源には、Spectra Geospatial が認可した電源のみをご使⽤ください。

<span id="page-11-3"></span>**屋内機器電源** 機器を屋内で使⽤する際には、電源ユニットをお使 いいただけます。

電源には、機器のフットコネクタへの接続を行うヒ ロセコネクタが付いています。

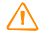

**警告 - Focus 50 トータルステーション用電源** (オプション)は屋内用です。水分や液体にさ らさないようにしてください。

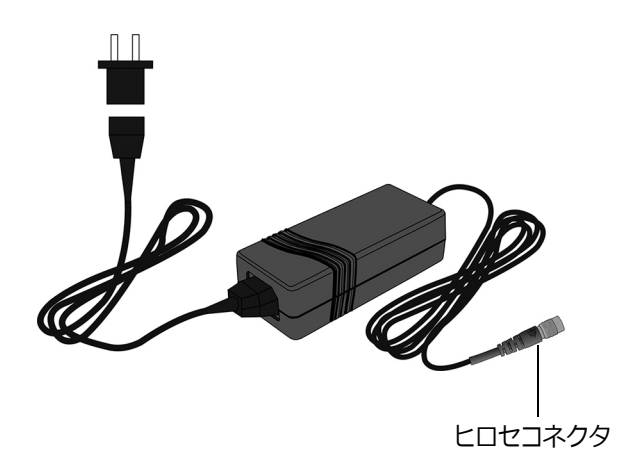

<span id="page-13-0"></span>**機器について** 本項では機器の制御機構について解説しています。

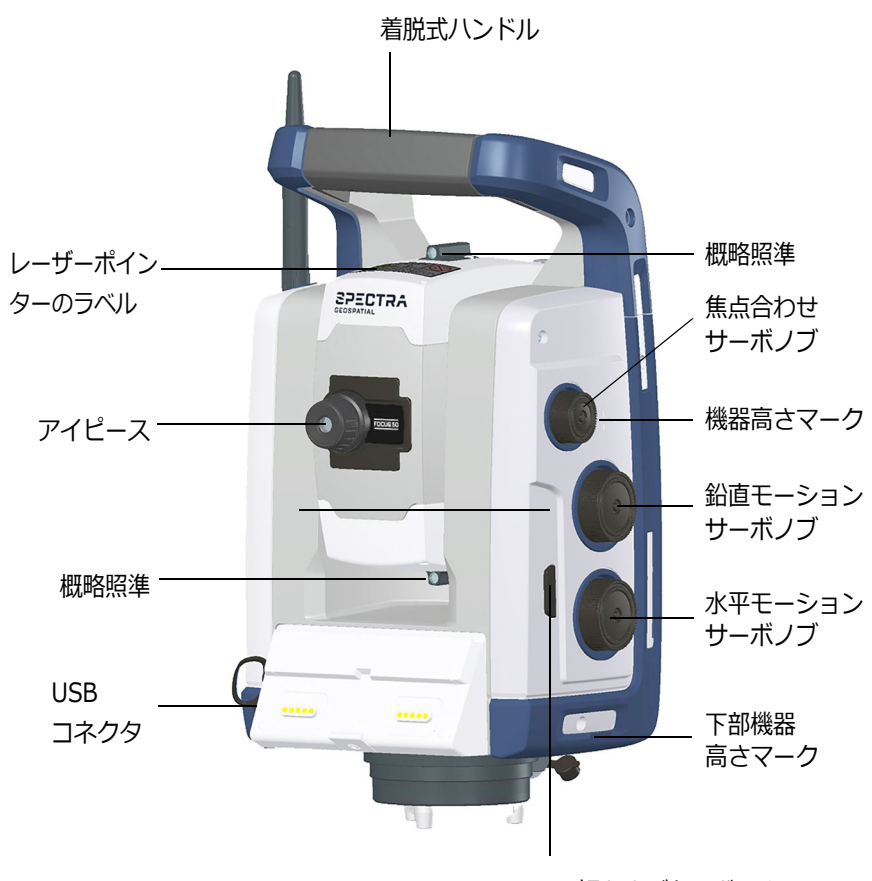

入/切およびトリガーキー

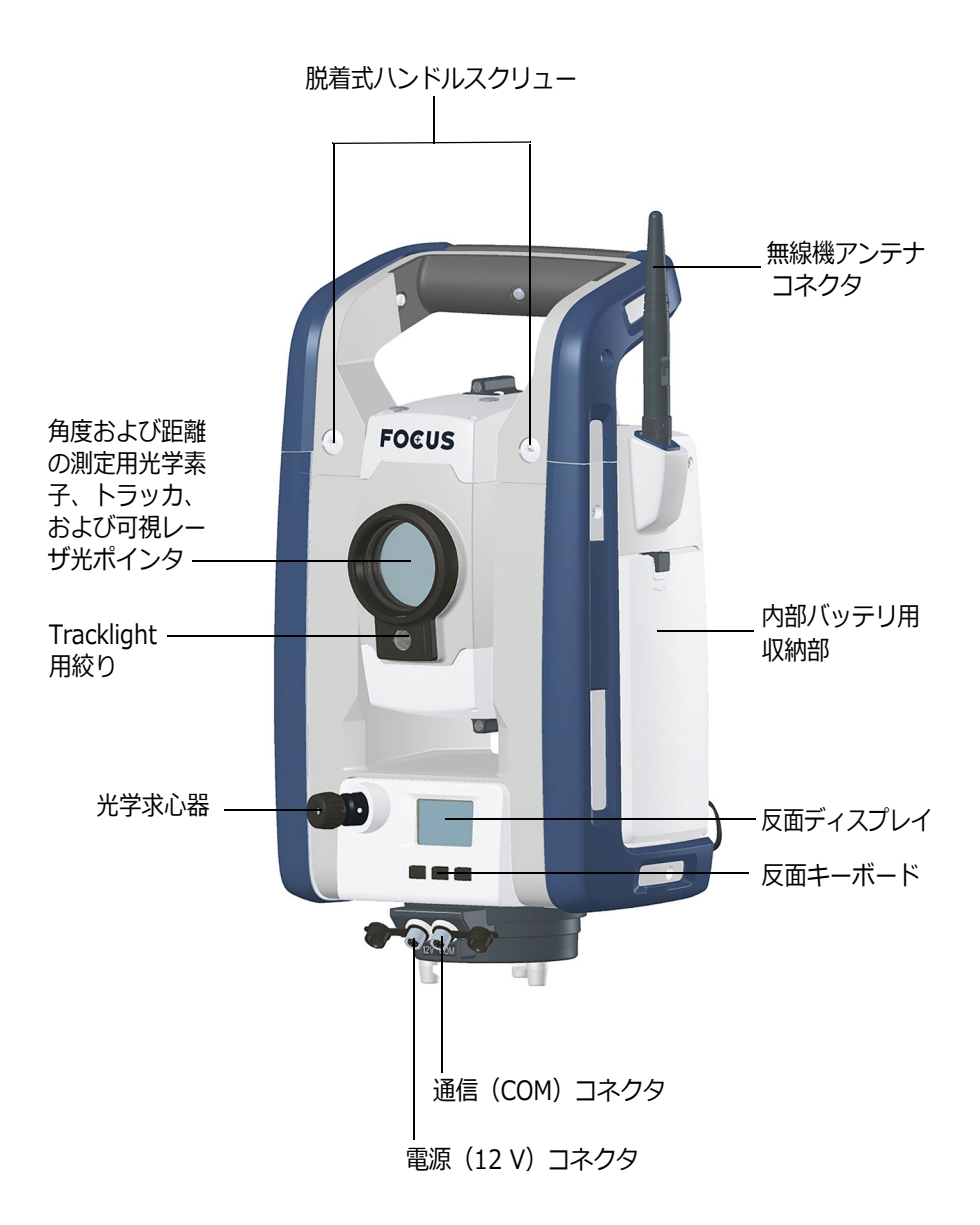

#### <span id="page-15-0"></span>**トリガーキー**

トリガーキーはオン / オフキーとして機能します。 トリガーキーの LED が、機器がオンになっているか どうか知らせます。点灯はオン、点滅はサスペンド モードを意味します。

## <span id="page-15-1"></span>**反面ディスプレイ**

反面ディスプレイは、内蔵型バックライトと 3 個の 制御ボタンの付いたグラフィックディスプレイです。

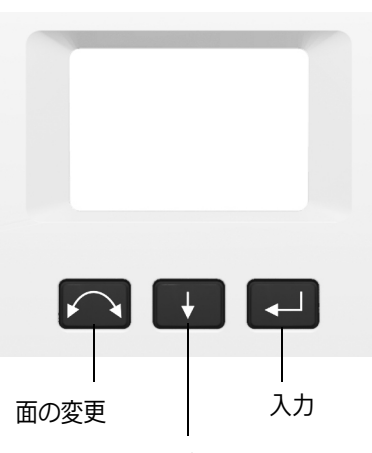

スクロール

ボタンに二次機能があるときは、ディスプレイの下 部にアイコンが表示されます。二次機能にアクセス するには、該当キーを⻑押しします。

機器に Spectra Geospatial データ・コレクタが接続 されているときは、ユニット上で実⾏中のソフト ウェアが反面ディスプレイとキーボードを制御し、 どの二次機能が使⽤可能かを決定します。ソフト ウェアによる反面ディスプレイの制御に関する詳し い情報は、現場ソフトウェアのドキュメンテーショ ンをご参照ください。

機器に Spectra Geospatial データ・コレクタが接続 されていない状態で、トリガーキーを使用して機器 をオンにすると、反面ディスプレイ電子水平器画面 を表⽰します。

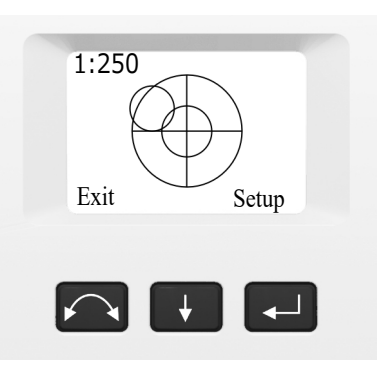

反面ディスプレイおよびキーボードからコンペン セータメニューや機器設定メニューにアクセスする 方法に関する情報は[、25 ページの機器設置をご参照](#page-24-1) [ください](#page-24-1)。

## <span id="page-16-0"></span>**光学求心器**

機器には光学求心器が付いています。この光学求心 器の倍率は 2 倍で、焦点範囲は 0.5m 〜無限です。 機器は、地上標識から 1.5m の高さで精度 0.5mm にまで位置を調節できます。

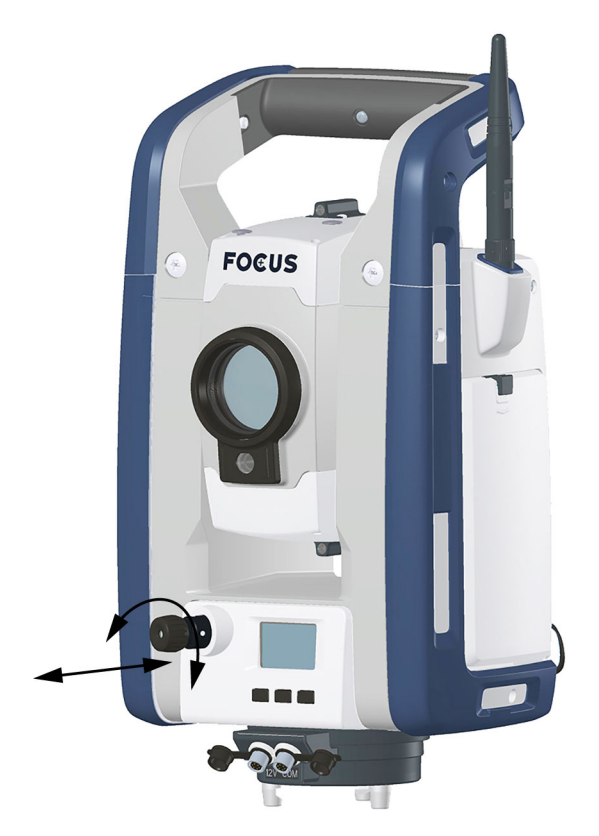

図に示す通り:

- 十字線の焦点を合わせるには、アイピースを回転 させます。
- 光学求心器の焦点を地面に合わせるには、光学求 心器を押し込んだり引き出したりします。

光学求心器の調整方法については[、61 ページの光学](#page-60-1) [求心器の調整をご参照ください](#page-60-1)。

## <span id="page-17-0"></span>**ハンドル**

機器のハンドルは、狭い場所での測定を⾏う際や、 ハンドルが照準線を遮ってしまうような場合のため、 脱着式になっています。

機器ハンドルは、正面位置での測定の際や、頭上標 識の下で鉛直に求心する際、鉛直シャフトを上方向 に照準する際に邪魔にならない位置に取り付けられ ています。

- ハンドルは次の方法で取り外せます :
- 1. T30 トルクスキーを使用し、機器にハンドルを固 定している 2 個のトルクススクリューを緩めま す。

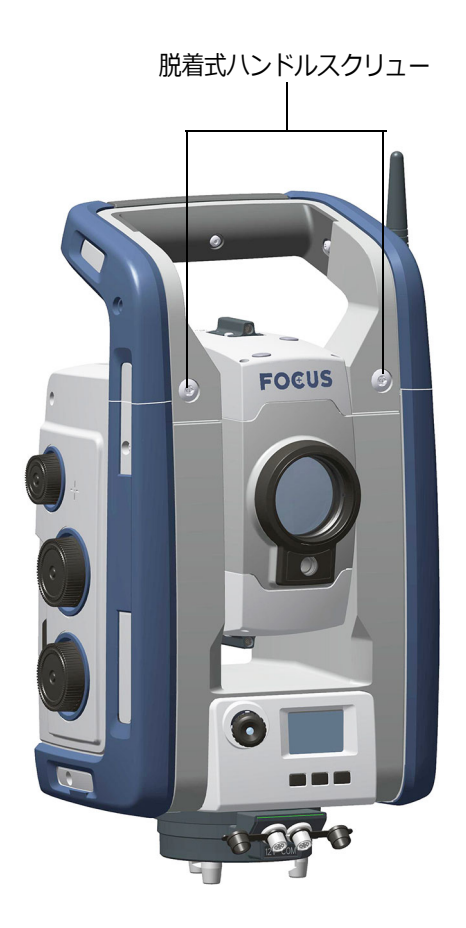

2. 機器前部から離すようにして、ハンドルを水平に スライドさせます。

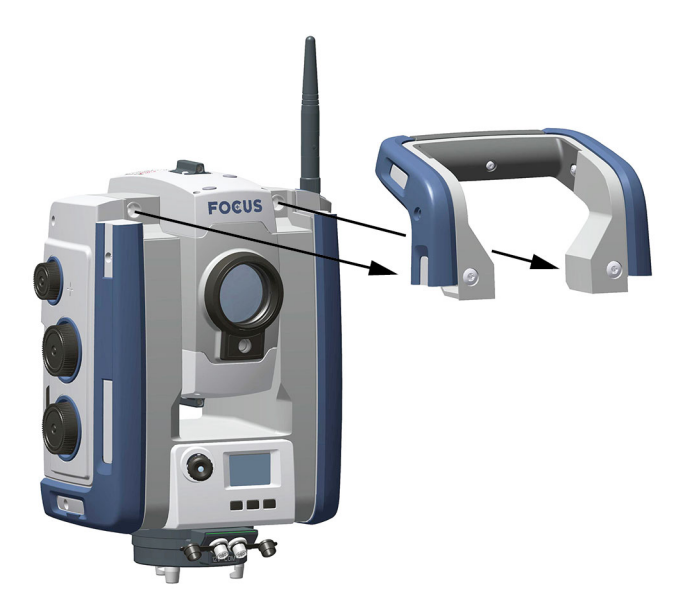

ハンドルの取り付け :

ハンドルの取り付けは、上記の手順を逆の順序で行 います。

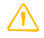

C **注意 -** 機器を持ち上げる前に、ハンドルがしっか りと取り付けられていることを確認します。

<span id="page-20-1"></span><span id="page-20-0"></span>**設置** 精密測定を行うには設置を安定させることが不可欠 です。

#### <span id="page-20-2"></span>**設置の安定性**

機器を設置する際は、次の点を考慮することが重要 です :

1. 設置をより安定させるためには、三脚の脚を互い に離して広げます。1 本の脚をアスファルト上に 置き、ほかの 2 本を土の上に置いた場合でも、3 本の脚が互いから十分に離れていれば安定した設 置ということができます。障害物のせいで三脚の 脚を大きく広げられないときは、三脚を低く設置 することで安定性を高めることが可能な場合があ ります。

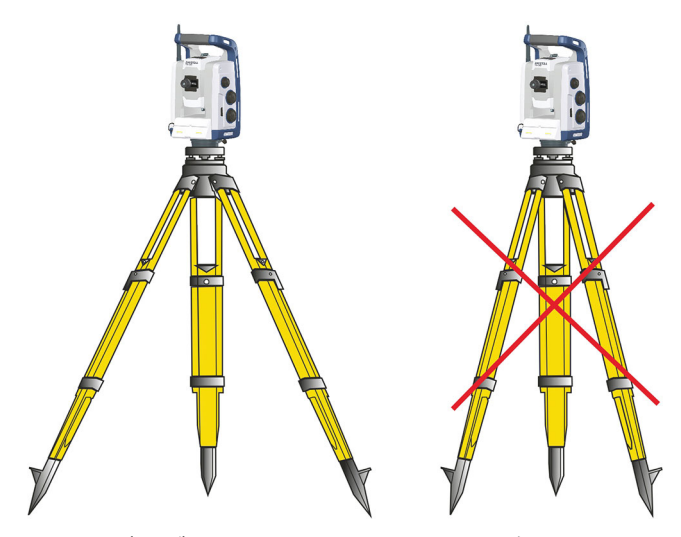

- 2. " 遊び " が生じないように、三脚や整準台のネジ を全て点検し、緩んでいないことを確認します。
- 3. 高品質の三脚や整準台であればどれでも使用でき ます。なお、Spectra Geospatial では、スチー ル、アルミニウムなどの素材でできている三脚 ヘッドをご使⽤することをお勧めします。ファイ バーグラスなどの合成素材でできている三脚ヘッ ドは避けてください。

*詳細は[、75 ページのサーボ技術をご参照ください](#page-74-2)* をご参照ください。

#### <span id="page-21-0"></span>**測定の安定性**

機器が周囲の気温に馴染むのにしばらく時間がかか ることを考慮に入れてください。以下の親指のルー ルは高精度測定に適用されます :

摂氏(°C)を単位とする温度の差 x 2 により、機器 が新しい場所の温度に馴染むのにかかる時間を計算 することができます。

太陽光による陽炎が濃く出ている現場(正午などの 時間帯)を横切るように測定を⾏わないでください。

<span id="page-21-1"></span>**機器の起動 メモ -** 機器を反面の位置にしてから以下の手順に 従ってください(望遠鏡の接眼部と反面キーボー ドが手前を向くようにします)。

> 本章で説明されている反面ディスプレイメニューは、 Spectra Geospatial データ・コレクタが接続されて いないときだけアクセスすることができます。機器 を起動する前に Spectra Geospatial データ・コレク タを切断してください。

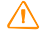

C **警告 -** 機器の動作中は、光学素子に触れたり、覗 いたりしないでください。

トリガーキーを押して機器を起動します。

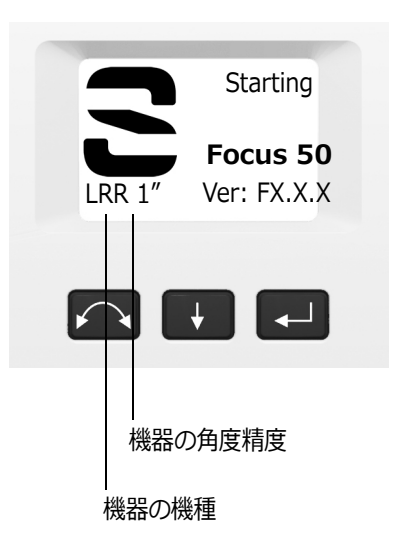

機器を起動すると、反面ディスプレイに **モードの選 択** メニューが表⽰されます。

**Setup/Level (設置 / レベル)から ■を押します。** 

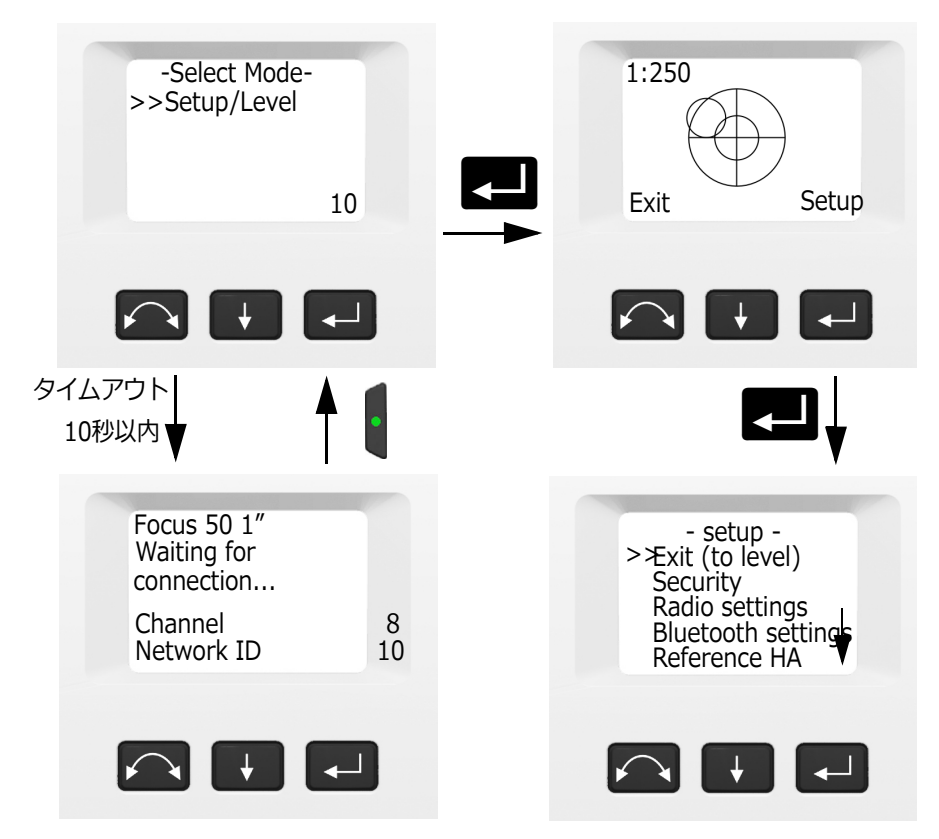

**メモ -** 10 秒以内に何も選択されなかった場合は、 機器は一時停止モードになります。選択モードに 戻るにはトリガーキーを押してください。

<span id="page-23-0"></span>**レベル検出** Setup/Level ( 設置 / レベル ) を選択すると、レベル 検出のための電子気泡管が反面ディスプレイに表示 されます。Spectra Geospatial データ・コレクタが 接続されている場合、Spectra Geospatial データ・ コレクタソフトウェアが反面ディスプレイを制御し ます。

> グラフィック表⽰と数値表⽰とを切り替えるには ■■ を長押ししてください。

グラフィック表⽰の感度(ズーム)を変更するには ♪ を短く押してください。

**Setup ( 設置 )** メニューを承認し、開始するには Cを押します。

**メモ -** 高速サーボのため高品質の三脚と整準台を かならず使⽤してください。

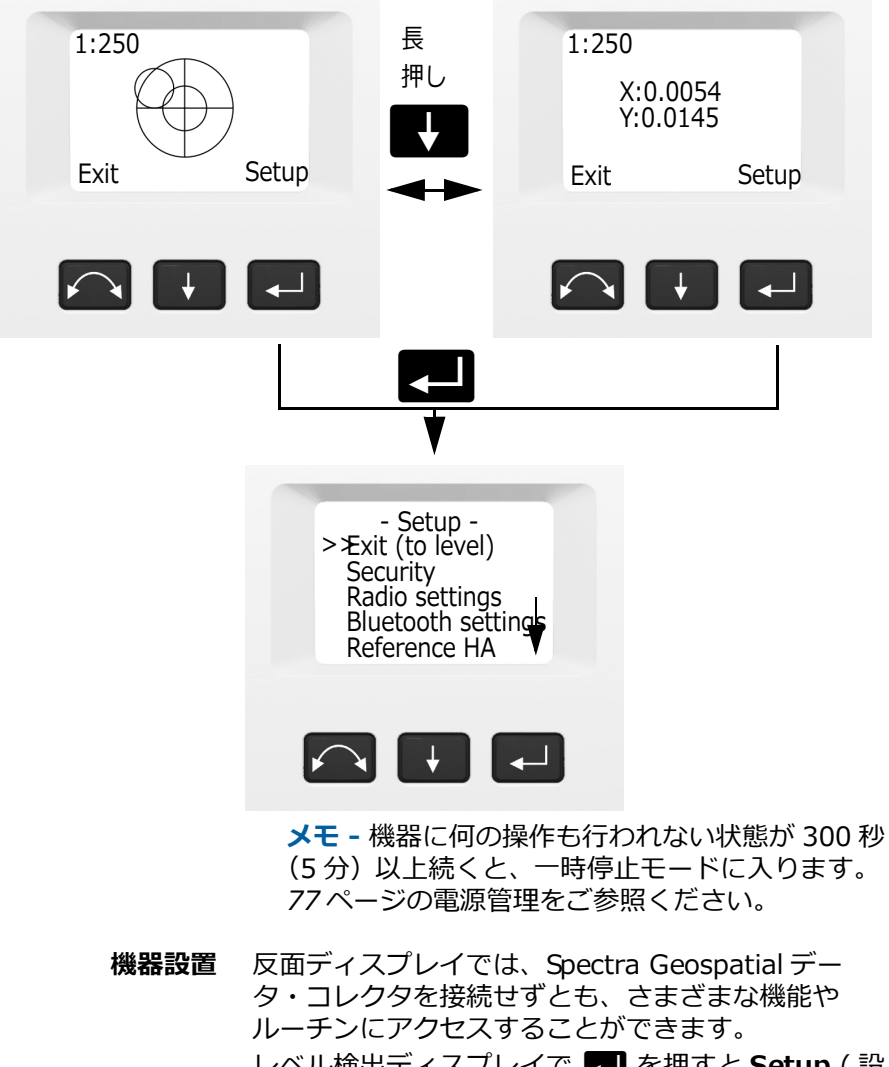

<span id="page-24-1"></span><span id="page-24-0"></span>レベル検出ディスプレイで Cを押すと **Setup** ( 設 置) メニューが表示されます :

**メモ -** 機器のレベルを検出しなくても機器設置メ ニューにアクセスすることは可能です。

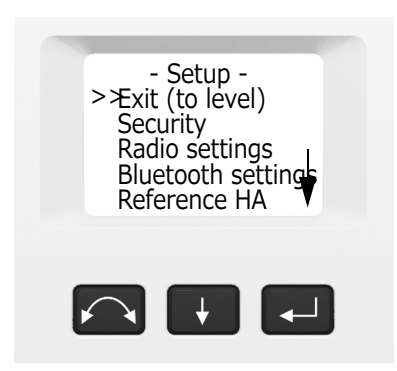

機器**設置**メニューの構造は次の通りです :

- Exit(to Level) (終了 (レベルへ))
- Security ( セキュリティー設定 )。*[27 ページのセ](#page-26-0) [キュリティをご参照ください](#page-26-0)*。
- Radio setting ( 無線機設定 )。*[33 ページ参照](#page-32-0)*。
- Bluetooth® ワイヤレス設定。*[37 ページの](#page-36-0) [Bluetooth デバイス設定をご参照ください](#page-36-0) .*
- Reference HA ( 基準水平角度 )。*[39 ページ参照](#page-38-0)*。
- Adjustments ( 調整 )。*[39 ページ参照](#page-38-1)*。
	- 戻る
	- コンペンセータのキャリブレーション。 *[40 ページ参照](#page-39-0)*。
	- HA/VA および耳軸視準軸誤差補正。*[42 ページ](#page-41-0) [参照](#page-41-0)*。
	- トラッカー視準軸誤差補正。*[48 ページ参照](#page-47-0)*。
	- レーザポインタのオン・オフ。*[50 ページ参照](#page-49-0)*。
	- オートフォーカスのキャリブレーション。 *[51 ページ参照](#page-50-0)*。
- ファームウェアバージョンと機器コンフィグレー ション情報。*[53 ページ参照](#page-52-0)*。
- サービス情報。*[54 ページのサービス情報をご参照](#page-53-0) [ください](#page-53-0)*。

• 言語設定。*[54 ページの言語選択をご参照くださ](#page-53-1) [い](#page-53-1)*。

## <span id="page-26-0"></span>**セキュリティ**

機器が許可無く使⽤されることを防ぐため、ユーザ が PIN/PUK セキュリティーコードを有効にすること ができます。

#### <span id="page-26-1"></span>**PIN コード**

PIN コードは 4 桁のコードで各桁を 0 〜 9 の間の数 字に設定することができます(例 : 1234)。 PIN コー ドはユーザが有効にしたり、変更したりすることが できます。

初期設定では、PIN コードは「0000」に設定されて います。このコードではセキュリティーは有効に なっておらず、起動時に PIN コードの入力を求めら れることはありません。

**メモ -** 誤ったコードが 10 回以上入⼒されると、 機器がロックされ、PUK コードの入力が必要にな ります。

#### <span id="page-26-2"></span>**PIN コードの有効化または変更**

セキュリティー PIN コードを有効にしたり、変更し たりするには :

- 1. ■■ を押して**セキュリティー**までスクロールし、 Cを押します。
- 2.  **を押して PIN の変**更までスクロールし、■ を押します。
- 3. 現在の PIN コードを入力します。下線がついてい る桁は変更するために選択されています。
- 4. その桁を正しい数に変更するには、■■を押しま す。
- 5. 次の桁を選択するには △ を押します。
- 6. 4 桁すべてが正しい PIN コードに設定されたら 【┛】を押します。
- 7. 新しく選んだ PIN コードを入力し、■ を押し、 3a、3b、3c の説明に従います。
- 8. PIN コードを確定するには ■■ を押します。

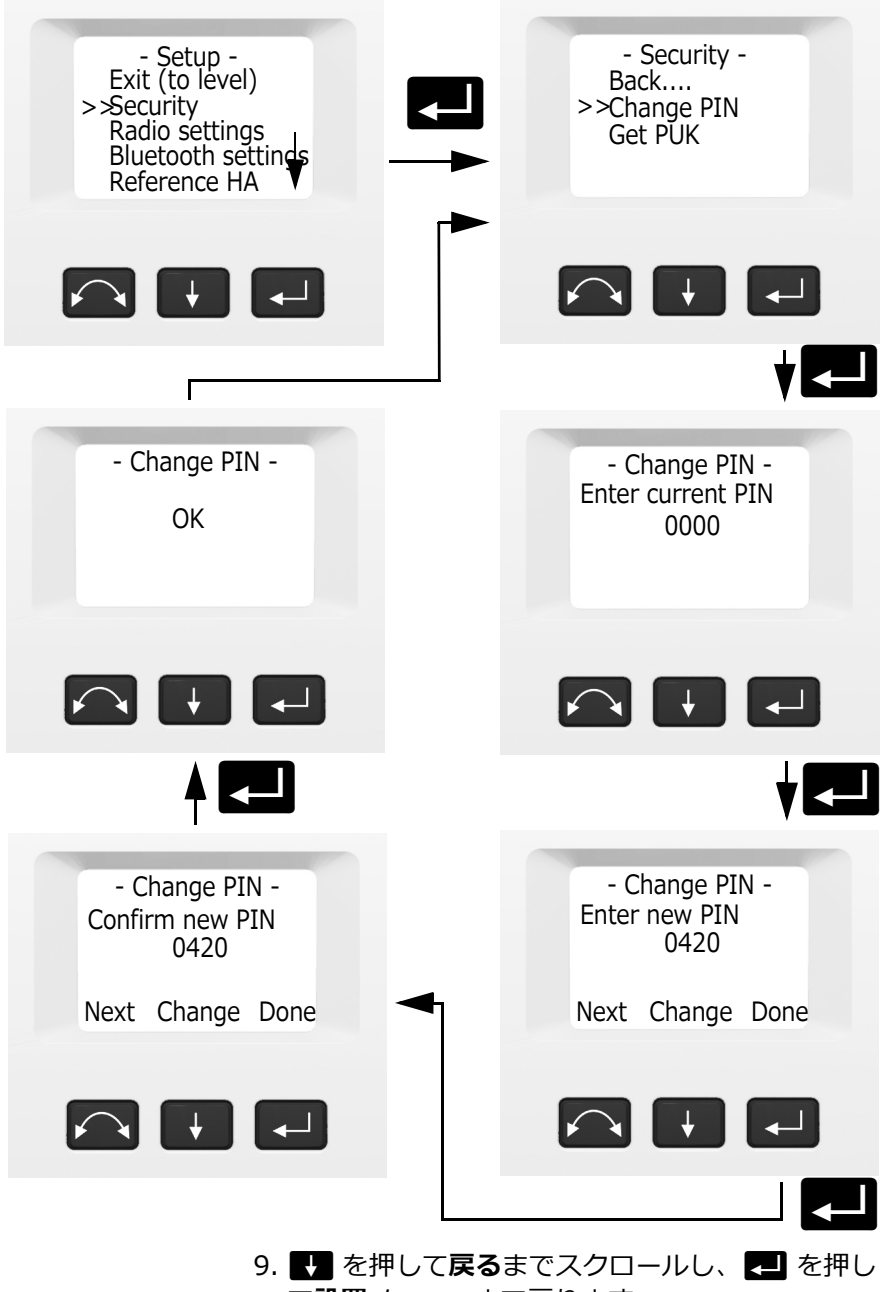

て**設置**メニューまで戻ります。

#### <span id="page-28-0"></span>**PIN コードによる機器のロック解除**

セキュリティー PIN コードが有効になると、起動時 に PIN コードの入力が必要となります。 機器のロックを解除するには、**Unlock Instrument** ( 機器のロック解除)を選択し、▶■ を押します。

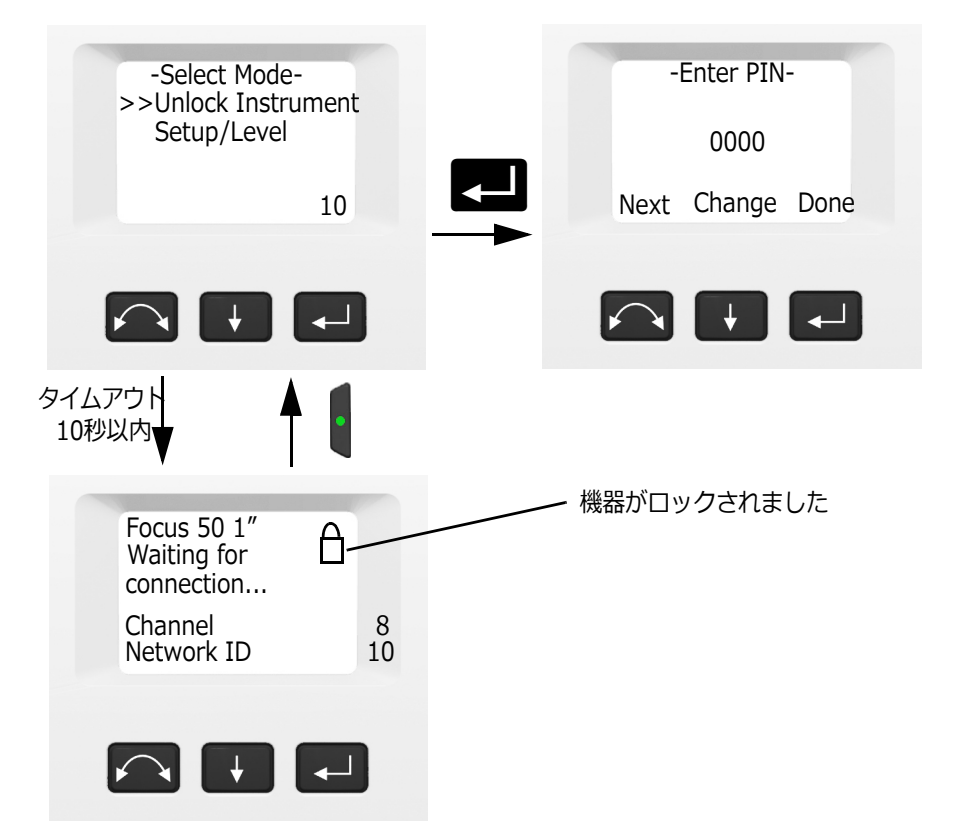

**メモ -** 10 秒以内に何も選択されなかった場合は、 機器は一時停止モードになります。選択モードに 戻るにはトリガーキーを押してください。

PIN コードは 4 桁の数字です。下線がついている桁 は変更するために選択されています。

- 1. その桁を正しい数に変更するには、■■を押しま す。
- 2. 次の桁を選択するには を押します。

3. 4 桁すべてが正しい PIN コードに設定されたら 日を押します。

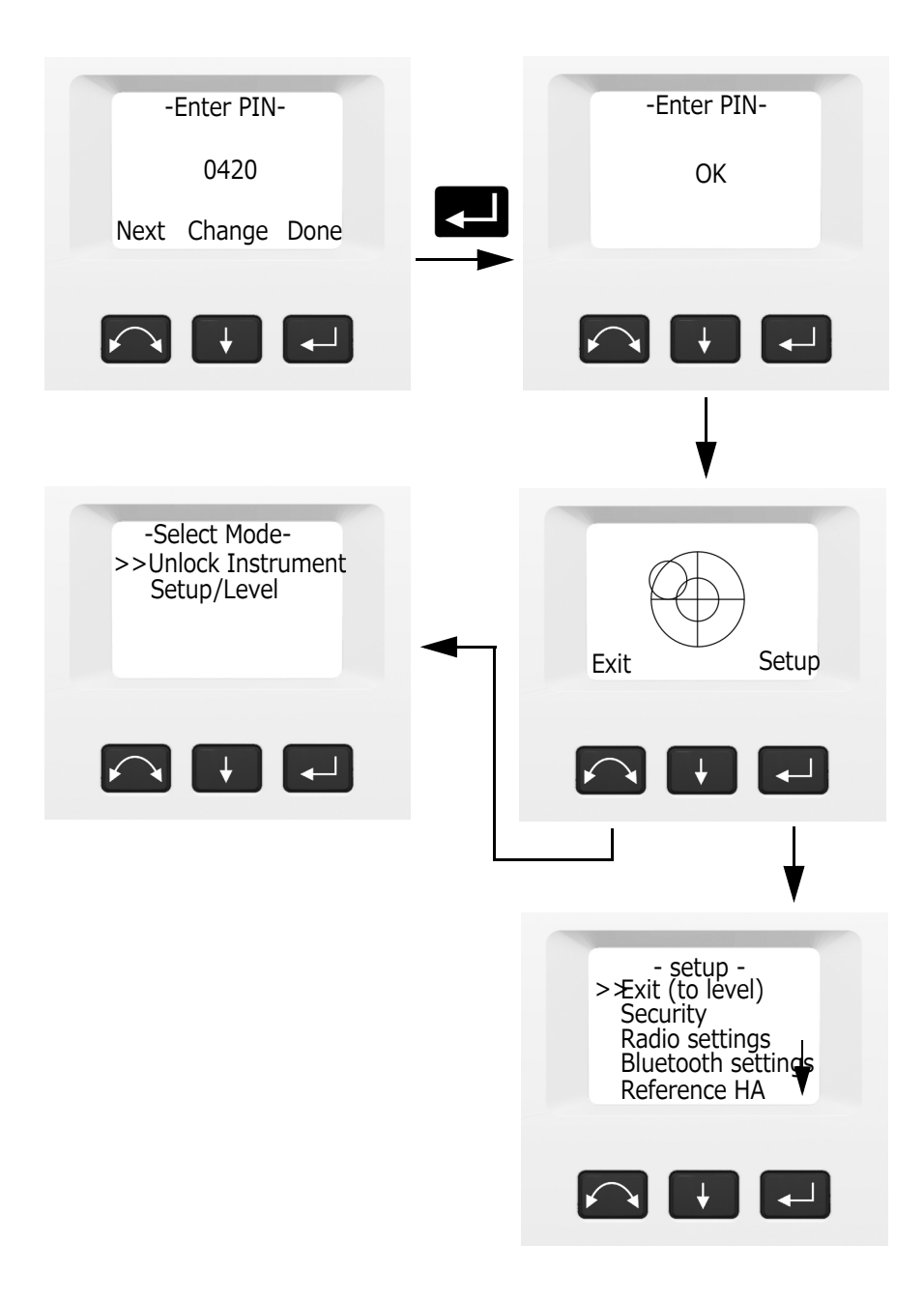

誤った PIN コードが 10 回以上入力されると PUK コードの入⼒を求められます。 正しい PUK が入⼒されると、PIN コードは「0000」 にリセットされます。つまり PIN コードによるセ キュリティーは無効になったことになります。

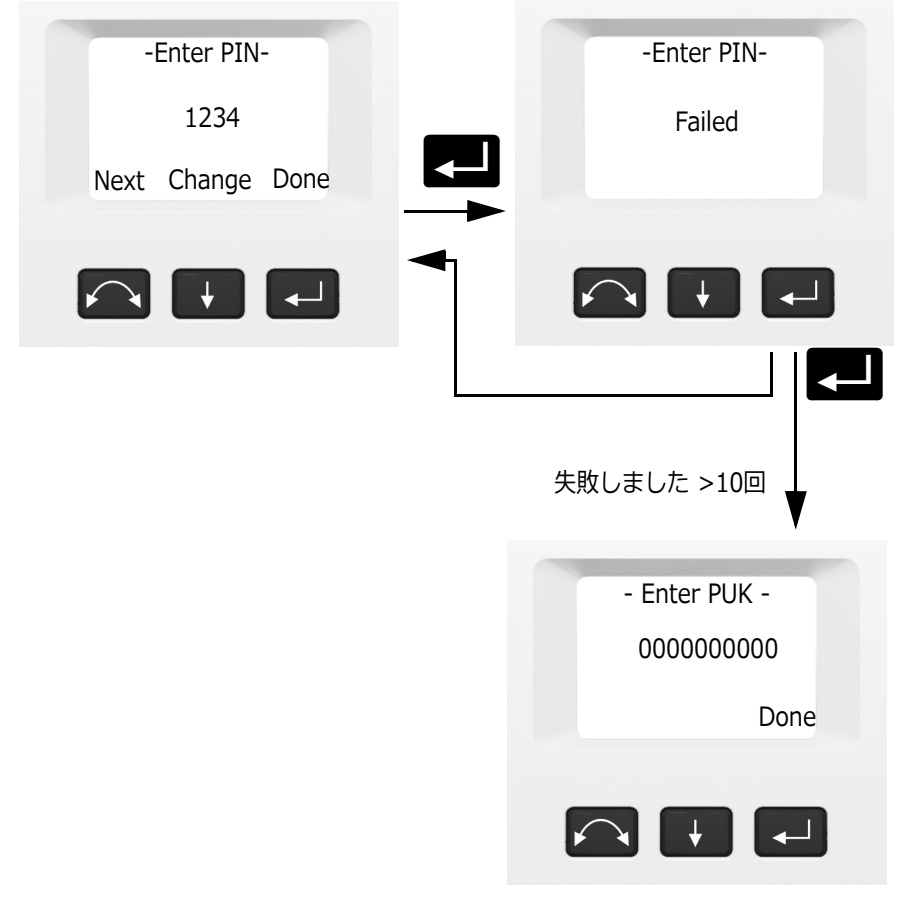

## <span id="page-30-0"></span>**PUK コード**

PUK コードは 10 桁のコードで、各桁を 0 〜 9 の間 の数字に設定することができます(例: 0123456789)。PUK コードは、ユーザが変更する ことができません。

工場で設定されています。機器のご購入時に、PUK コードが記載された書類も同梱されています。この 書類を安全な場所に保管してください。

**メモ -** PUK コードを紛失した場合は、Spectra Geospatial 正規代理店にご連絡いただき、PUK コードを再度受けとってください。

**メモ -** PUK コードは、誤った PIN コードが 10 回 以上入力された場合に、機器のロックを解除する のに必要になります。

PUK コードを機器から読み取ることができます :

- 1. 4 を押して Security (セキュリティー)までス クロールし、■ を押します。
- 2. を押して Get PUK (PUK の取得) までスク ロールし、■ を押します。
- 3. を押すと Security (セキュリティー) メ ニューに戻ります。

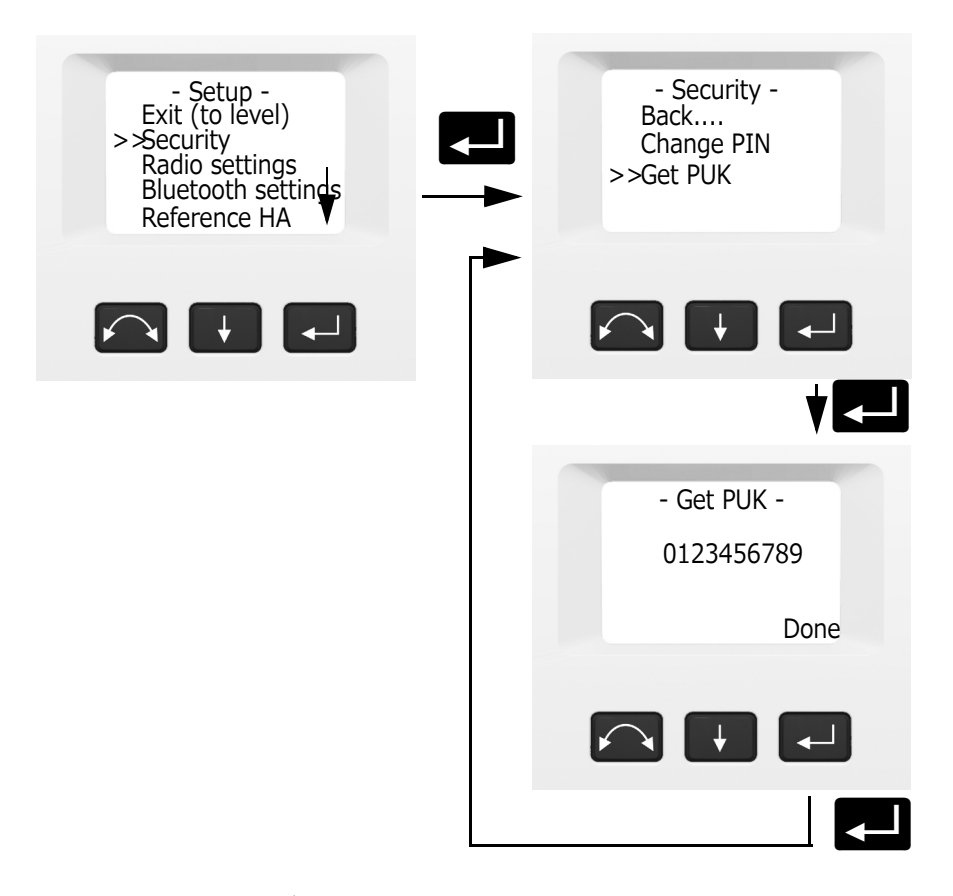

#### <span id="page-32-0"></span>**無線機設定**

**無線機設定**メニューでは、無線機チャンネルとネッ トワーク ID 番号を設定することができます。

### <span id="page-32-1"></span>**無線チャンネルの設定**

- 1. **A を押して Radio setting** (無線機設定)までス クロールし、 ■ を押します。
- 2.  **を押して Set radio channel** (無線チャンネル の設定) までスクロールし、■ を押します。

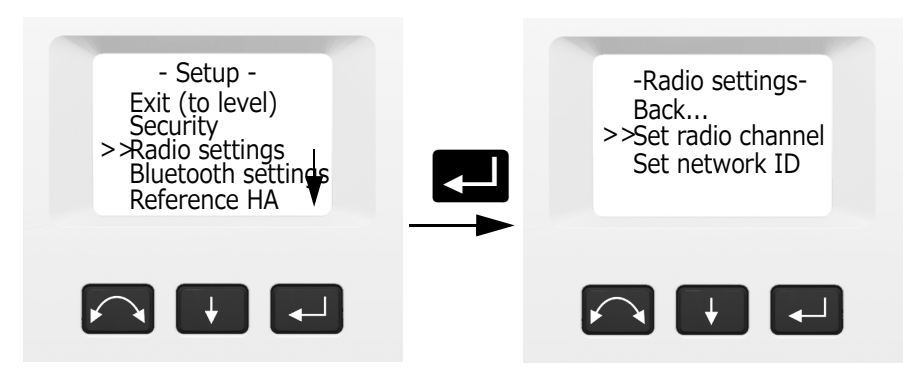

3. 無線チャンネル番号を変更するには、■■を押し て**次へ**を選択し、Cを押してディスプレイ上の チャンネル番号を変更します。 **メモ -** Enter キーを短く押すと、無線チャンネル

が 1 ずつ増加します。Enter キーを⻑押しする と、無線チャンネルが 10 ずつ増加します。

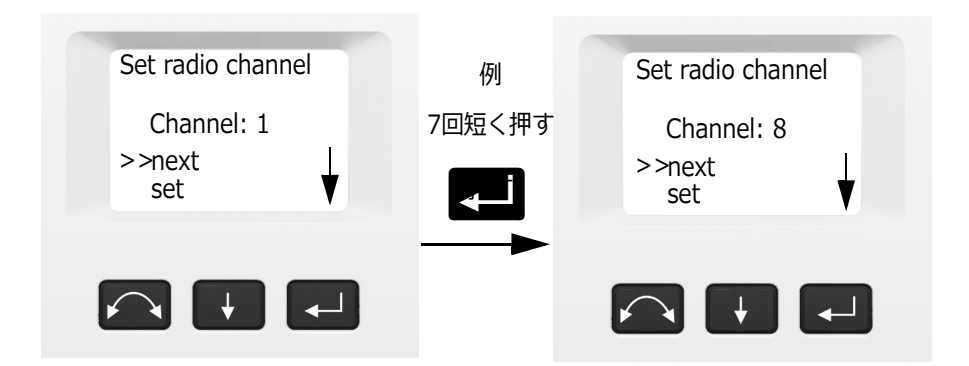

4. チャンネル番号を選択したら、 4. そ押して設定 を選択し、Cを押してその番号を保存します。 その後**無線機設定**メニューに戻ります。

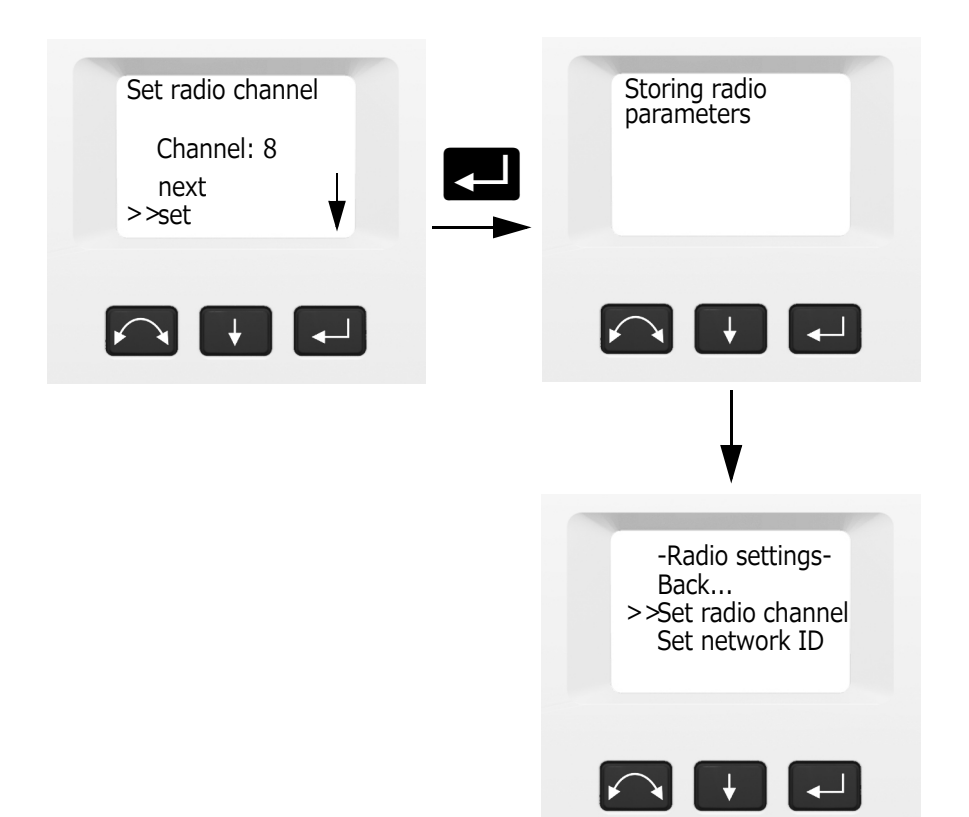

- 5. 取り消す場合は、**■■** を押してキャンセルを選択 し、■ を押して無線機設定メニューに戻りま す。
- 6. 設置メニューに戻るには、■■を押して戻る まで スクロールし、■ を押します。

#### <span id="page-34-0"></span>**ネットワーク ID の設定**

- 1. ■■ を押して**無線機設定**までスクロールし、■■ を押します。
- 2. B を押して Set network ID (ネットワーク ID の設定)までスクロールし、■ を押します。

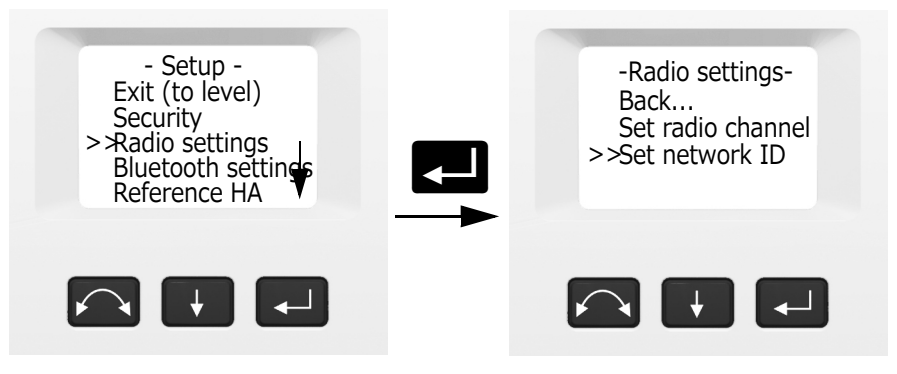

3. ネットワーク ID 番号を変更するには、■■を押 **して次へ**を選択し、■■ を押してディスプレイの チャンネル番号を変更します。 **メモ -** Enter キーを短く押すと、ネットワーク ID が 1 ずつ増加します。Enter キーを⻑押しする と、ネットワーク ID が 10 ずつ増加します。 ネットワーク ID の範囲 0 〜 255

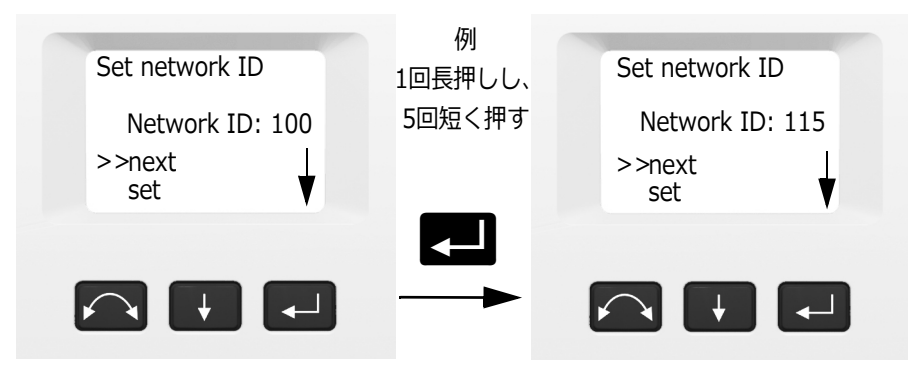

4. ネットワーク ID 番号を選択したら、■■を押し て設定を選択し、■を押してその番号を保存し ます。その後**無線機設定**メニューに戻ります。
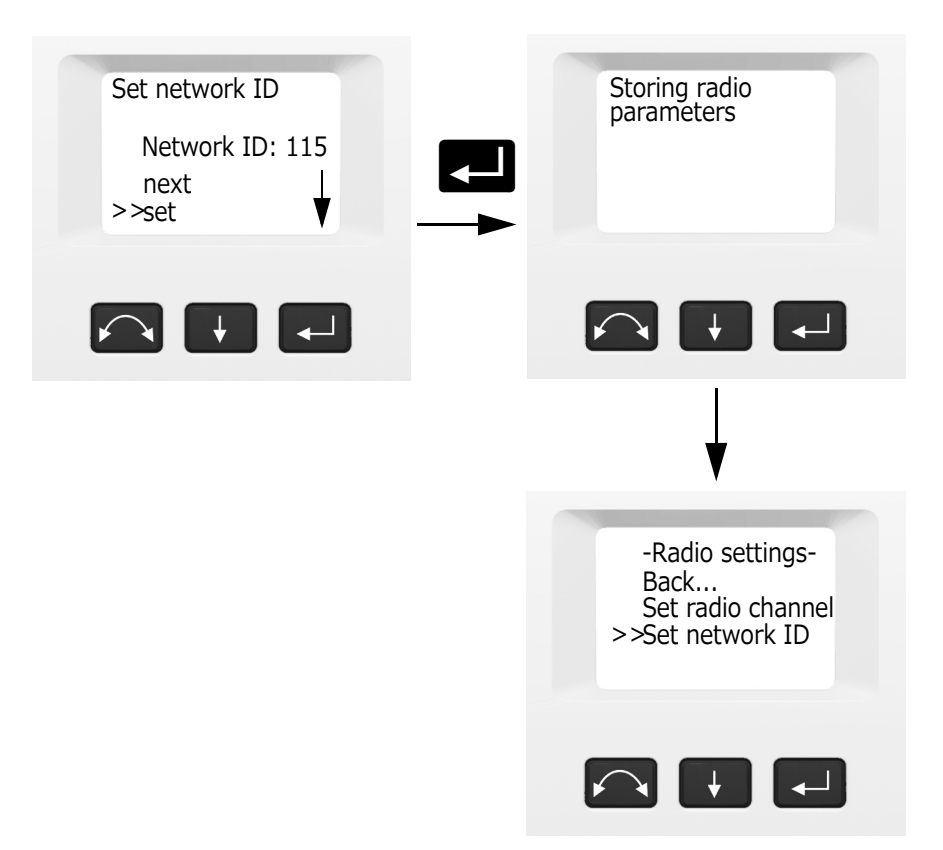

- 5. 取り消す場合は、■■ を押してキ**ャンセル**を選択 し、Cを押して**無線機設定**メニューに戻りま す。
- **6. 設置メニューに戻るには、■■を押して Back** (戻る)までスクロールし、■ を押します。

# **Bluetooth デバイス設定**

Spectra Geospatial データ・コレクタと機器の間に Bluetooth® ワイヤレス機能通信を確立するには、 まず機器で Bluetooth ワイヤレス機能オプションを 有効にします。手順は以下の通りです。

**メモ -** Bluetooth ワイヤレス機能は、Autolock 機 種では使⽤することはできません。

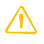

<u>△</u> **注意 -** Bluetooth デバイスを開始する前に、ご使 ⽤になる国の規則において、Bluetooth ワイヤレ ス機能の使用が許可されているかどうかお確かめ ください。

> 1. **■ を押して Bluetooth 設定**までスクロールし、 日を押します。

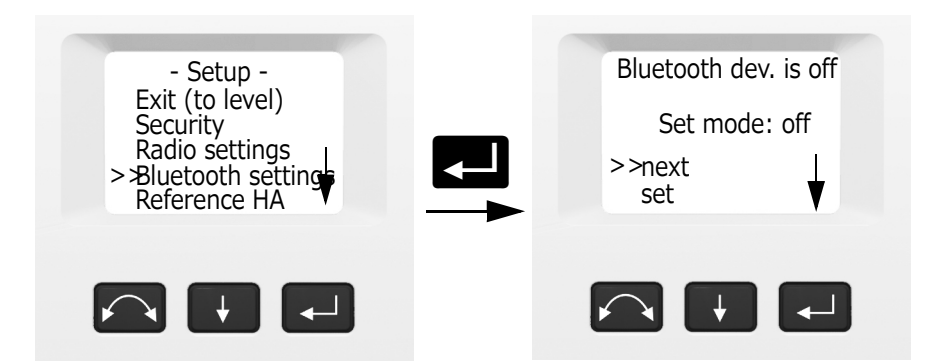

2. Bluetooth デバイス設定を変更するには し、**Next** ( 次へ ) を押してからCを押して**オ ン**または**オフ**を選択します。

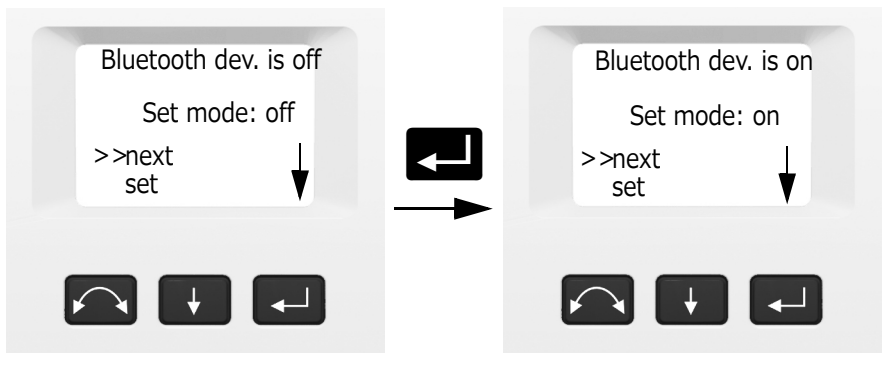

3. 設定を選択したら、■■ を押して Set (設定) を 選択し、■ を押してその設定を保存します。そ の後**設定**メニューに戻ります。

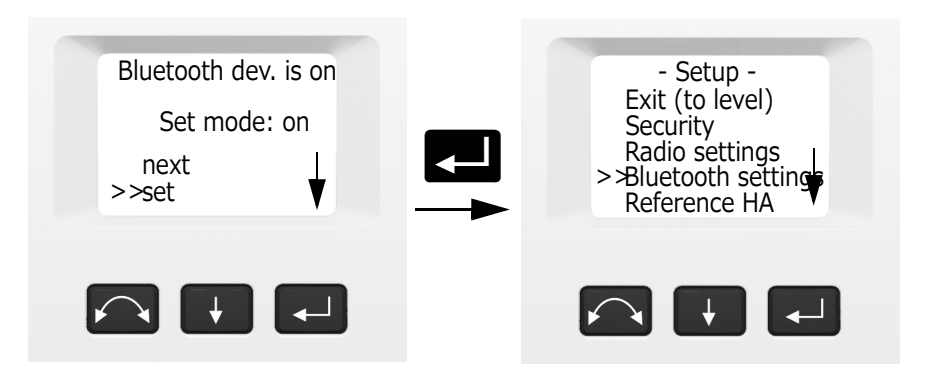

4. 取り消す場合は、**■■** を押してキャンセルを選択 **し、■ を押して設定メニューに戻ります。 メモ -** 初期設定では、Bluetooth デバイスはオフ になっています。この設定のいかなる変更は、次 に変更されるまで既定の設定となります。 **メモ -** 消費電⼒を削減し、操作時間を延ばすに は、使用時以外は Bluetooth デバイスの電源を切 ることをお勧めします。

**基準 HA**

この機能をサポートするアプリケーションソフト ウェアによって異なる。

**調整メニュー**

**調整**メニューには、すべての機器の視準軸誤差補正 およびキャリブレーションのルーチンが含まれてい ます。

● ■ を押して Adjustments (調整)までスクロー ルしてから、 ■ を押します。

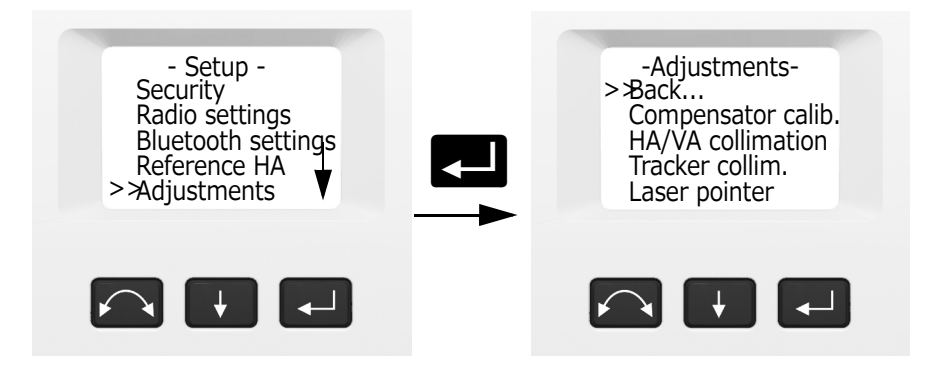

## **コンペンセータのキャリブレーション**

コンペンセータのキャリブレーションを⾏うには、 機器のバランスが完全に保たれている必要がありま す。キャリブレーション後、コンペンセータセンサ は自動的に調整され、内部バッテリの有無によって 起こるバランスの変化に対応します。 機器のアンバランスを最小限にするには :

- 内部バッテリはバッテリ収納部に入れる。
- 機器ハンドルを必ず取り付ける。
- 機器は、自動的に望遠鏡を最もバランスの良い位 置に調整する。
- コンペンセータのキャリブレーションの開始 :
- 1. 機器を水平にします。機器は、キャリブレーショ ン開始前に、コンペンセータが範囲内にあるかど うか自動的に確認します。
- 1. **A** を押して Compensastor calib. (コンペン セータキャリブ)までスクロールし、■ を押し ます。
- 2. ディスプレイの指示に従います。 **メモ -** コンペンセータのキャリブレーションは定 期的に実⾏してください。特に温度差が激しい条 件のときや、非常に高い精度が求められる測定作 業のときには必ず実⾏してください。
- 3. キャリブレーションの手順には、機器が完全に回 転しながら、予め定められた各位置において自動 的にコンペンセータの値を読み取るというプロセ スが含まれています。このプロセスが終了するま

で約1分かかります。このプロセスの間、機器は 安定したプラットフォームに設置し、振動がな く、ユーザがさわらない状態を保ってください。

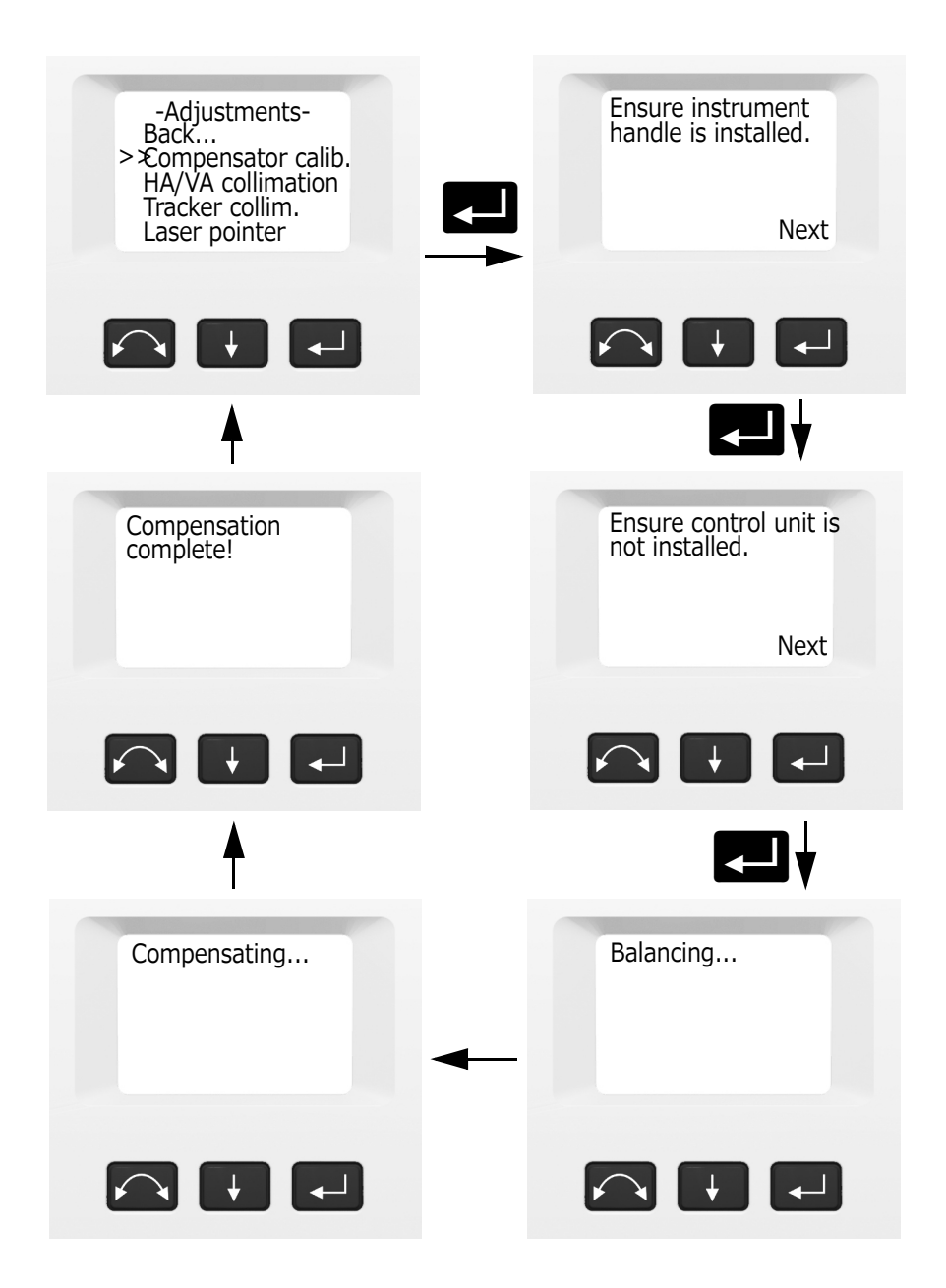

### **HA/VA 視準軸誤差補正と耳軸の傾き**

機器は精密な測角および測距を活用し、測定対象の ポイントの位置を割り出します。機器の設計では、 正面の位置においてターゲットに一度照準を合わせ るだけですべてのポイントを測定できるだけの性能 が備えられています。どの電子トータルステーショ ンでも、水平・鉛直測角システムにおいて視準誤差 は起こりえます。また、望遠鏡の軸が機器の鉛直に 対して真に直角でない場合にも誤差が発生します。 こうした誤差を補正するために、視準軸誤差補正の ルーチンでは、機器の現在の誤差が何なのかオペ レータが正確に把握することができます。さらにこ の誤差を保存し、補正値を一度のターゲットへの照 準によるすべての測定に対して適用することができ ます。このようにして、機器は常に正確な測定を提 供します :

視準誤差および耳軸の傾きは、時間の経過とともに 変化します。最も一般的な原因は次の通りです :

- 使⽤による磨耗
- 移動中の衝突や打撃
- 使用中の大きな温度変化

視準軸誤差および傾きのチェックを次の手順で定期 的に⾏うことをお勧めします :

- 厳重に管理されていない輸送を長時間かけて行っ た後(サービス後、あるいは別の場所への輸送)
- 衝撃や落下があった後
- 使用温度が 10℃ 以上変化した場合
- 使用標高が 500m 以上変化した場合
- ターゲットへの一度の照準(二面測定ではない) に非常に高精度の測位が必要とされる場合
- 定期的なルーチンとして(毎月、毎週など)

Spectra Geospatial では、日付と測定値の記録を保 持し、大きな変化があった場合にすぐに分かるよう にすることをお勧めします。大きな変化があった場 合は、認定サービスセンターによる点検が必要と考 えられます。

機器での HA/VA 視準軸誤差補正と耳軸の傾きの調整 は、2 段階の手順で⾏います。

水平および鉛直視準軸誤差補正および耳軸の傾きの 補正は、工場において測定され、危機に保存されて います。

キャリブレーションにおいては必ず、両面で複数回 照準を合わせ、小さい照準誤差を排除し、現在の視 準誤差値が正確に算出されるようにします。

新しい機器では、値はほぼゼロに近いはずですが、 時間の経過とともに値は変わります。HA、VA、耳 軸の傾き値において、最大で 0.045 度まで許容され ています。もしこれらの値を超えると、機械的問題 を修正するためのサービスが必要となります。

1. Aを押して **HA/VA Collimation** ( 視準軸誤差 補正)までスクロールし、▶️ を押します。現在 の視準軸誤差補正値が表示されます。

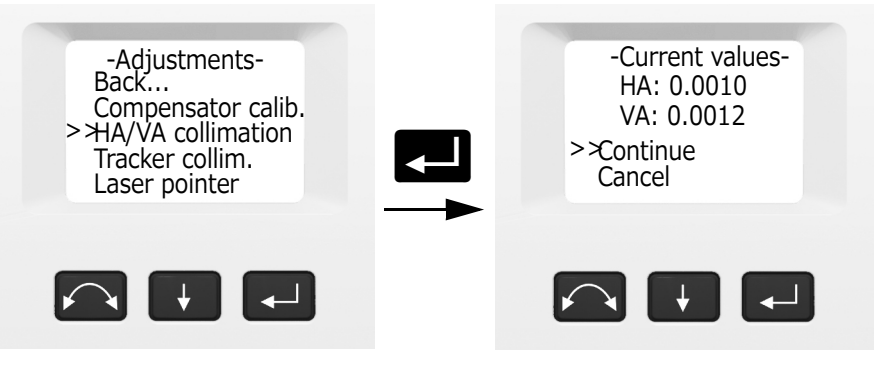

- 2. ■■ を押し、以下のいずれかまでスクロールして ください :
	- **Continue (続ける)。■を押して HA/VA** 視準テストを続けます。
	- **Cancel (キャンセル)。■を押して調整メ** ニューに戻ります。

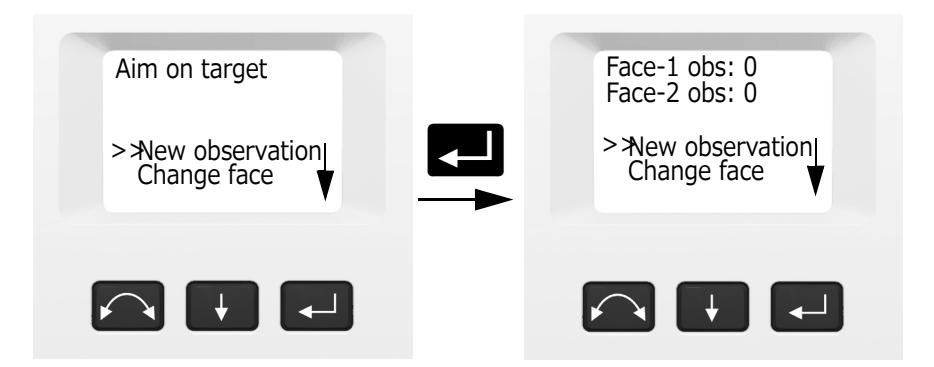

続けるを選んだ場合 :

- 3. ■■ を押し、以下のいずれかまでスクロールして ください :
	- **New observation** ( 新しい観測 )。■ を押し て HA/VA 視準テストを続けます。
	- Change face (面の変更)。■ を押して正面 から反面に切り替えます。
	- **− Cancel(キャンセル)。■■を押して調整メ** ニューに戻ります。

新しい観測を選択した場合 :

- a. 反面で 100m 以上離れた水平線近くのポイン トに対し、最大水平 4.5 度で正確に照準を合 わせます。
- b. **图** を押し、New observation (新しい観測) までスクロールします。■ を押して角度を 測定し、記録します。
- c. 同じポイントに再度照準を合わせ、Enter キー をもう一度押します。このプロセスを反面に おいて 5 回以上の視準に対して繰り返します。
- d. ■■ を押し、**面の変更**までスクロールします。 それから【■】を押して正面に切り替えます。
- e. 反面で使用したポイントと同じポイントに対 して正確に照準を合わせます。
- f. Aを押し、新しい観測までスクロールしま す。それから ■ を押して角度を測定し、記 録します。
- g. 同じポイントに再度照準を合わせ、Enter キー をもう一度押します。このプロセスを反面と 同じ回数だけ繰り返します。

観測を最初の面(正面または反面)で行っていると きに、角度の値は保存され、カウンターの値が増加 します。観測が各面で 1 回または複数回⾏われ、各 面における観測数が同じときに、ソフトウェアは新 しい水平および垂直視準較差値を計算し、表示しま す。

- 4. ■■ を押し、以下のいずれかまでスクロールして ください :
	- Tunnion coll. (耳軸視準)。 を押して耳軸 の視準軸誤差補正を続けます。
	- **Store correction** ( 補正の保存 )。■ を押し、 新しい視準軸誤差補正値を承認・保存します。
	- **Cancel (キャンセル)。■ を押して調整メ** ニューに戻ります。

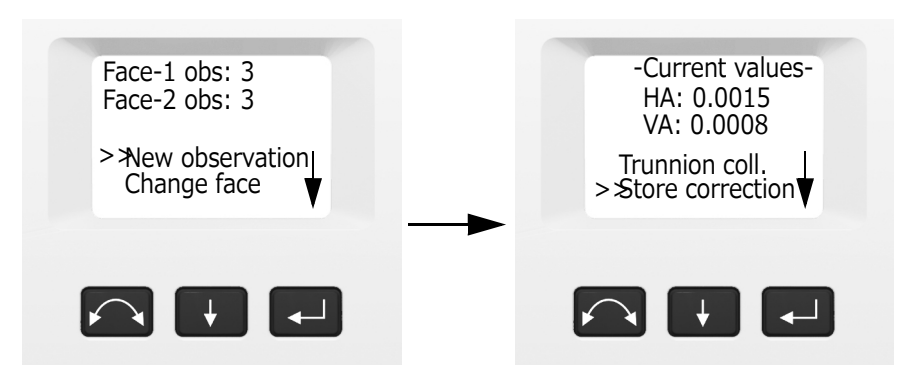

**耳軸視準**を選択し、耳軸の傾きの視準軸誤差補正を 続けます。

5. ■■ を押し、耳軸の傾きまでスクロールします。 ■ を押して耳軸の傾きのテストを続けます。

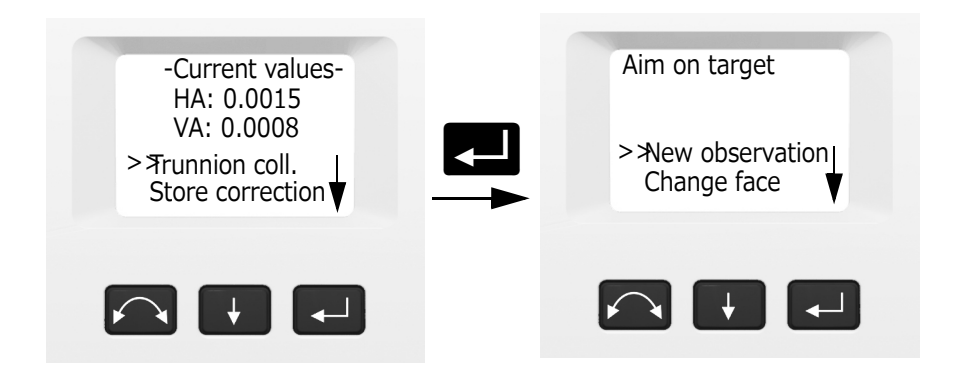

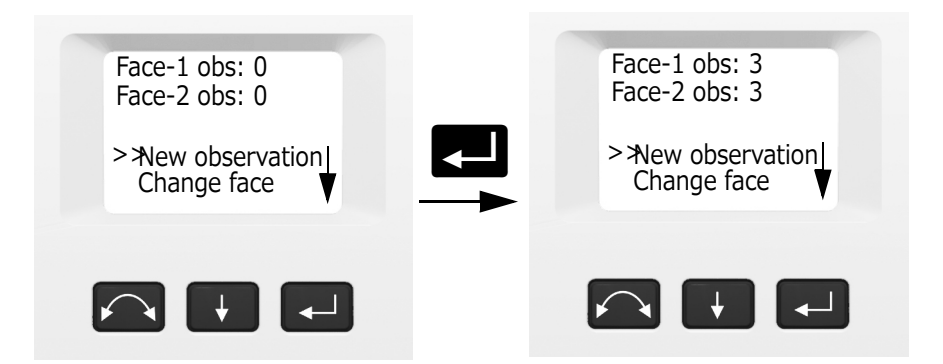

- 6. を押し、以下のいずれかまでスクロールして ください :
	- **新しい観測。■ を押して耳軸の傾きテストを** 続けます。
	- **面の変更。**それから を押して面を変更し ます。
	- **キャンセル。■ を押して調整メニューに戻り** ます。

**新しい観測**を選択すると、両面における観測回数が 表示されます:

- a. 反面において、30m 以上離れた距離にあるポ イントで、視準テストが⾏われたポイントの 上下 13.5 度以上の位置にある別のポイントに 対して正確に照準を合わせます。
- b. を押して角度を測定し、記録します。
- c. **A** を押し、面の変更までスクロールします。 それから 2000 を押して**面を変更**します。
- d. ポイントに対して正確に照準を合わせます。
- e. <<<<r | を押して角度を測定し、記録します。

観測を最初の面(正面でも反面でも)で⾏うと、角 度の値が保存され、観測カウンターの値が増えます。 観測が各面で 1 回または複数回⾏われ、各面におけ る観測数が同じときに、ソフトウェアは新しい耳軸 傾き値を計算し、表⽰します。

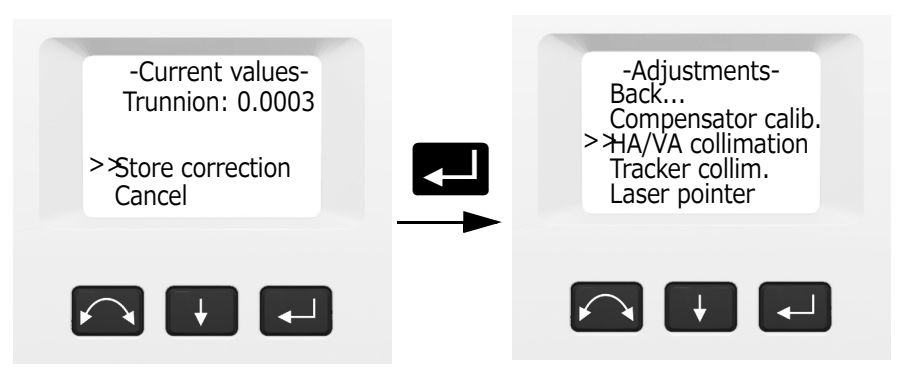

- 7. ■■ を押し、以下のいずれかまでスクロールして ください :
	- 補正の保存。それから を押して新しい耳 軸の傾きの値を承認します。**調整**メニューが表 示されます。
	- **キャンセル。■** を押して調整メニューに戻り ます。

**メモ -** 視準テストの際に使⽤されたポイントより も 13.5 度以内のポイントに対して耳軸の傾きテ ストが行われようとしている場合は、機器がそれ を禁止します。耳軸の傾きの計算精度は、測定ポ イントに対する角度が急なほど向上します。耳軸 傾き測定に必要な距離は 30m 以上です。

**メモ -** 耳軸傾き補正値が 0.045 度以上の場合は 失敗**再測定しますか?** というメッセージが表示さ れます。「はい」を押し、測定のプロセスを繰り 返します。その値が 0.045 度以上の場合に、再測 定のメッセージに対して「いいえ」が選択される と、機器は今までに保存された補正値を使用しま す。値が 0.045 度以上の場合は、最寄の Spectra Geospatial 認定サービスセンターで機械的な調整 を⾏ってください。

#### **Autolock 視準軸誤差補正**

Autolock® 技術の視準軸誤差補正チェックは、定期 的に⾏う必要があります(HA/VA 視準軸誤差補正 チェックと同様の条件下)。

実際に作業するのと同程度の距離でテストを行って ください(ただし 100m 以上)。テスト中、プリズ ムターゲットは絶対に動かさないでください(ター ゲットには三脚や整準台を使用してください)。見通 し線は交通などによって遮られることがないように してください。機器は、ターゲットの水平軸および 鉛直軸の両方の中心におけるポイントに正確にキャ リブレーションされます。キャリブレーションは、 Autolock 機能を使⽤して測定されたすべてのポイン トの位置を補正するのに使⽤されます。測定された キャリブレーション値は保存され、新しい一連の キャリブレーション値が算出されるまで使⽤されま す。

**メモ -** 2 つの光学軸、望遠鏡およびトラッカの間 の調節は、異なる場合があります。*[72 ページの照](#page-71-0) [準をご参照ください](#page-71-0)*。

1. ■■ を押してトラッカー視準までスクロールし、 日を押します。

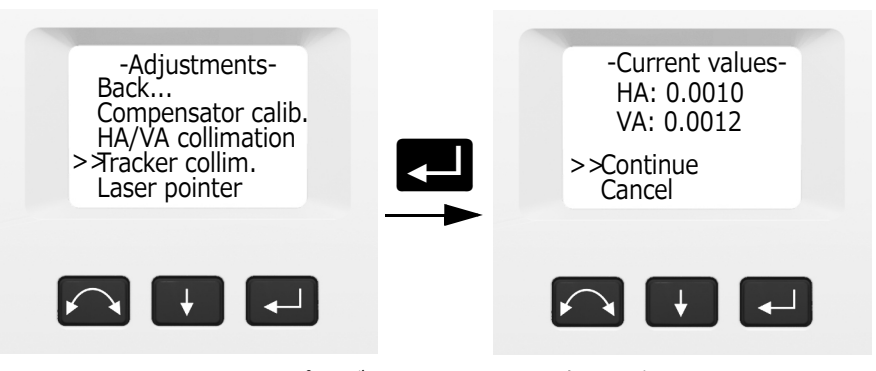

2. プリズムに向かって正確に照準を合わせます。

3. 4 を押して新しい観測までスクロールし、 を押します。

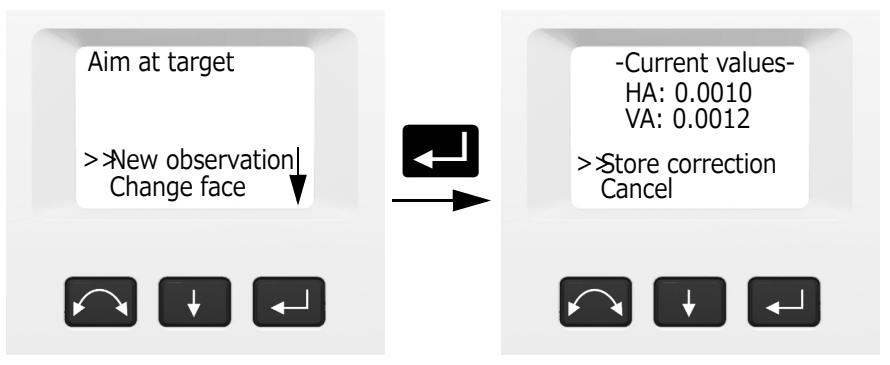

- 4. 機器は両面でターゲットまで自動で測定し、それ から現在の値を表⽰します。
- 5. ■■ を押し、以下のいずれかまでスクロールして ください :
	- **Store correction** (補正の保存)。■ を押し て補正値を保存します。
	- **Cancel (キャンセル)。■を押して調整メ** ニューに戻ります。
- 6. 機器が補正値を保存したら、調整メニューが表示 されます。

## **レーザポインタ**

レーザポインタは可視レーザ光線で、望遠鏡から見 通し線に沿って照射されます。レーザは、測定され ているポイントが目に⾒えるように指し⽰します。 特に、フンプリズム(DR)FDM を使用した測定時 に便利です。レーザポインタは影の部分や屋内、ト ンネル内、また夜間でもはっきりと⾒ることができ ます。しかし、明るい日光の中では肉眼ではよく見 えません。

以下の制御によりレーザポインタをオン・オフにしま す。

**メモ -** レーザポインタは機械的に望遠鏡の十字線 の位置に合わせてあります。レーザは定期的な調 整をし、測定のために完全に位置合わせした状態 に保つ必要があります。レーザポインタを調整す るには、まず電源を入れます。*[55 ページのレーザ](#page-54-0) [ポインタをご参照ください](#page-54-0)*。

1. **■■** を押してレーザポインタまでスクロールし、 2 を押します。

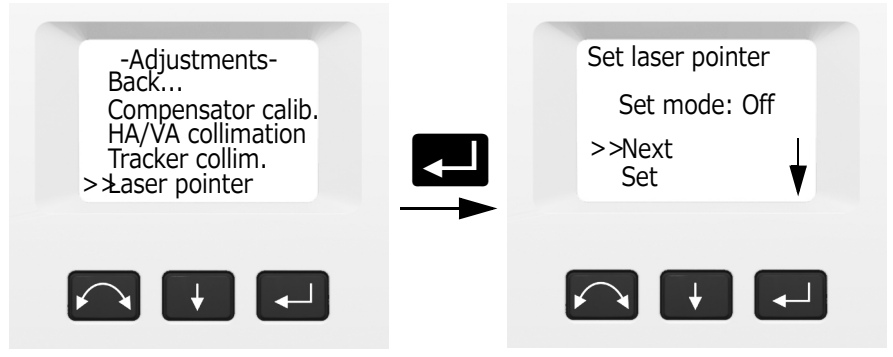

2. レーザポインタ設定を変更するには + を押し、 **次へ**を押してから ■ を押してオンまたはオフを 選択します。

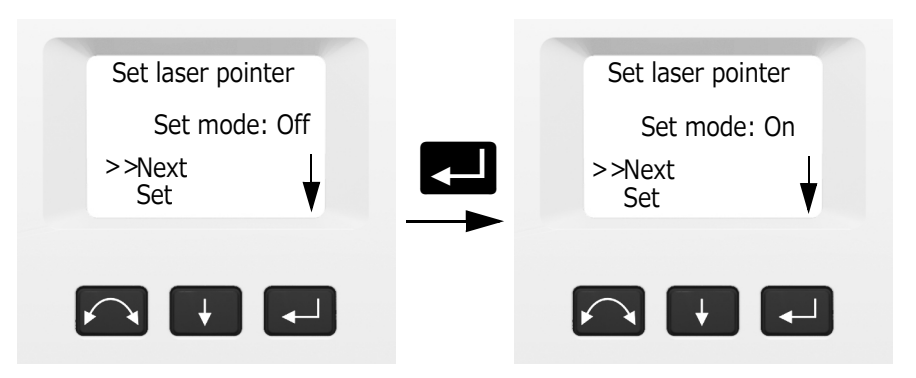

3. 設定を選択したら、■■を押して設定を選択し、 **图 を押してその設定を保存します。その後調整** メニューに戻ります。

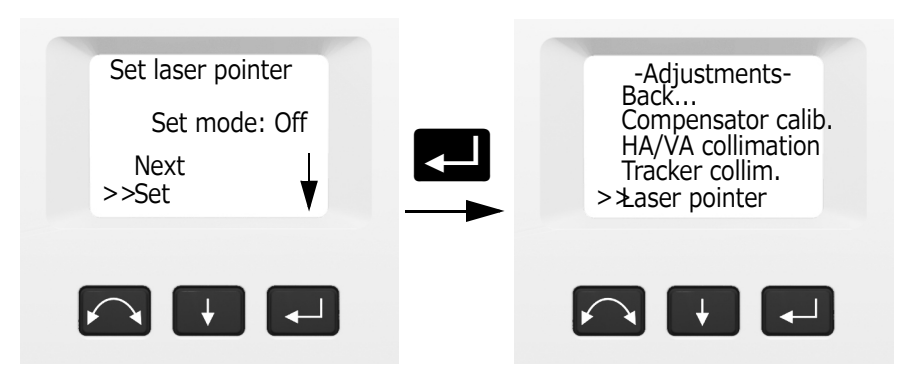

4. 取り消す場合は、**■■** を押してキャンセルを選択 **し、■ を押して調整メニューに戻ります。** 

レーザポインタがオンの状態で、ビームを調整する ことができます。 詳しくは、*[55 ページのレーザポイ](#page-54-0) [ンタをご参照ください](#page-54-0)*。

## **オートフォーカスのキャリブレーション**

機器にはオートフォーカス機能が搭載されています。 オートフォーカスの使⽤を開始する前に、キャリブ レーションが必要です。 キャリブレーションの開始 :

- 1. 機器を水平にします。機器は、キャリブレーショ ン開始前に、コンペンセータが範囲内にあるかど うか自動的に確認します。
- 2. **3 を押して Autofocus callib.** (オートフォーカ スキャリブ)までスクロールし、■ を押します。

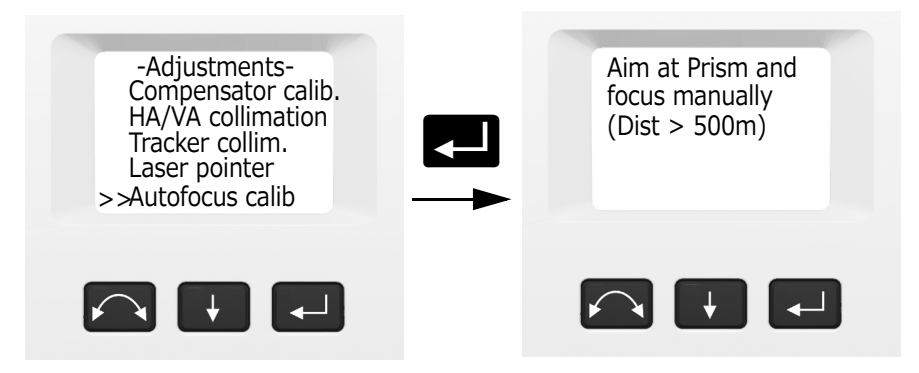

3. 500m 以上離れた距離にあるターゲットに向けて 手動でフォーカスし、■ を押します。

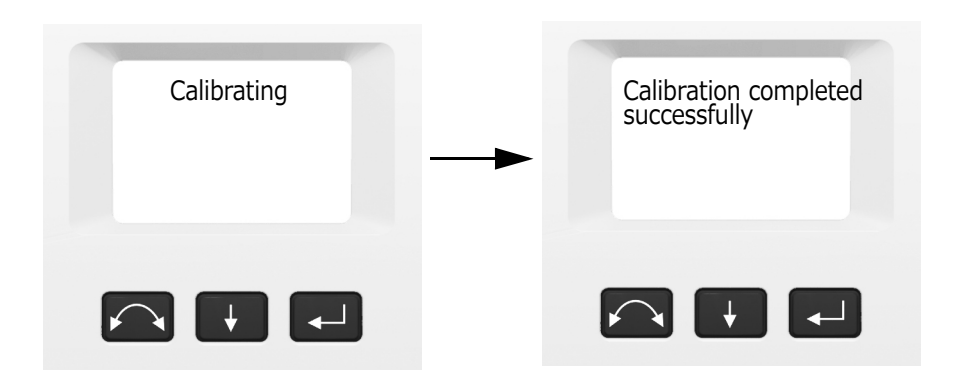

#### **戻る**

1. 設置メニューに戻るには、■■ を押して戻る まで スクロールし、■ を押します。

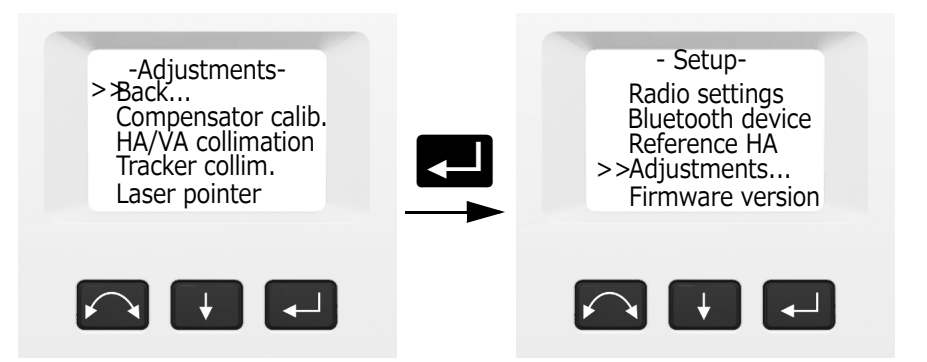

**ファームウェアバージョン**

**ファームウェアバージョン**では、以下の情報を確認 することができます :

- 機器の角度精度
- 機器の機種
- インストール済みの機器ファームウェアバージョ ン
- 1. **2 を押して Firmware version** (ファームウェア バージョン)までスクロールし、それから ■を 押します。機器の角度精度、機種およびファーム ウェアバージョンが画面に表⽰されます。プログ ラムは、**設置**メニューに自動的に戻ります。

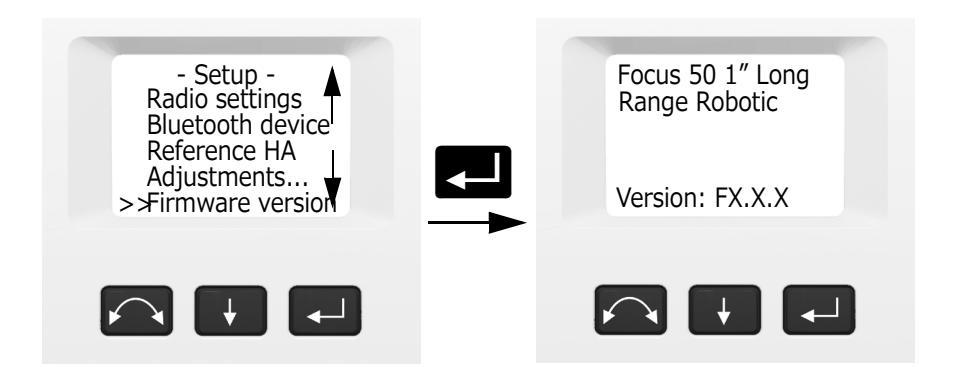

## **サービス情報**

**サービス情報**メニューでは、次回の推奨サービス日、 あるいは推奨サービス期限までに残っている動作時 間を確認することができます。

1. **He を押して Service info** (サービス情報)まで スクロールし、それから ■ を押します。機器 サービス情報が画面に表⽰されます。プログラム は、**設置**メニューに自動的に戻ります。

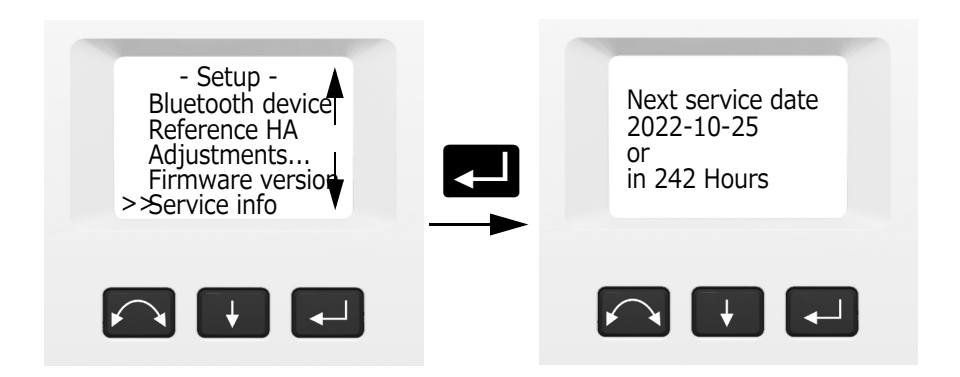

### **言語選択**

**言語選択**では、反面ディスプレイの表⽰言語を選択 することができます。

- 1. **A** を押して Select language (言語の選択)ま でスクロールし、■ を押します。
- 2. を押して各言語名をスクロールします。
- 3. を押して言語を設定します。

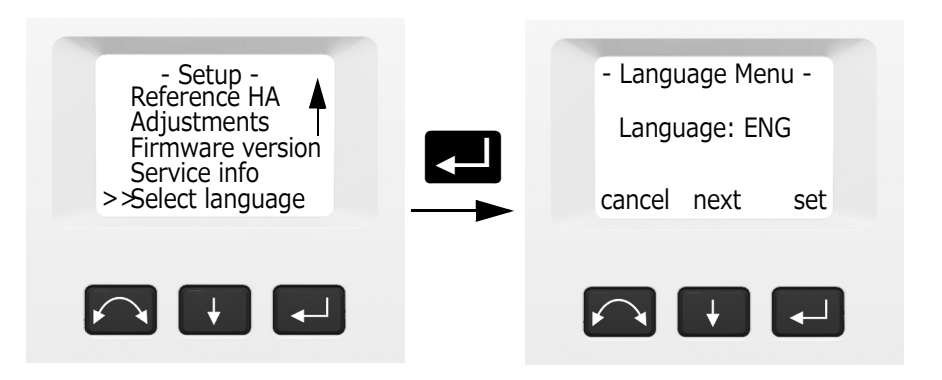

### **メニューの終了**

1. 設置メニューを終了するには、■■を押して **Exit(to level)** ( 終了(レベルへ)) までスクロール し、■ を押します。電子気泡管が表示されま す。

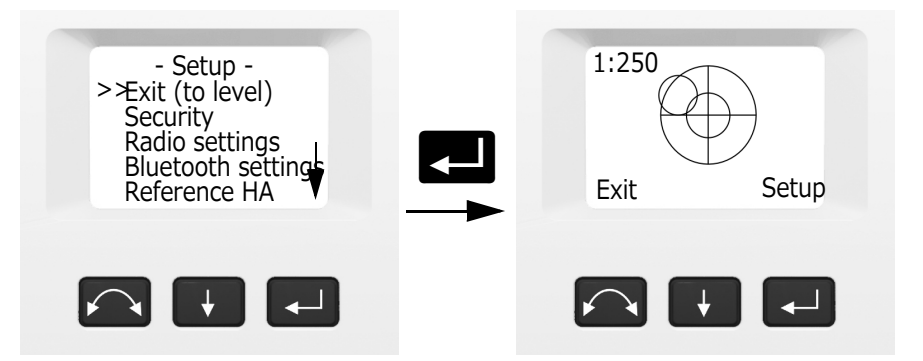

**メモ -** 上記のいずれかのルーチン中に機器に対し て何の操作も行われない状態が 300 秒 (5分)以 上続くと、機器は一時停止モードに入ります。

<span id="page-54-0"></span>**レーザポインタ** Focus 50 トータルステーションは、レーザポイン タとして赤色レーザのみを使⽤します。レーザポイ ンタは望遠鏡の⾒通し線と同軸です。機器が適切に 調整されていれば、赤いレーザポインタは⾒通し線 に一致するはずです。衝撃や大きな気温の変化など

の外的な影響により、見通し線に対する赤色レーザ ポインタの位置がずれることがあります。

# **レーザポインタの位置合わせ**

- <u>△</u> 注意 調整ターゲット上のレーザスポットを望遠 鏡で見るのは安全です。プリズムを使用して調整 を試みないでください。プリズムから反射光に よって目がくらむことがあります。
- <u>△</u> 注意 レーザポインタをプリズムを見つけやすく するための手段として使⽤することはおやめくだ さい。反射光で目がくらむことがあります。反射 光は、目を傷めることはありませんが、不快に感 じることがあります。

レーザポインタを照準に使⽤する際の測定の誤りを 防ぐには、同梱の調整ターゲットを使⽤してレーザ の位置を定期的に点検するほか、精密な測距を行う 前にも点検を行ってください :

- 1. 調整ターゲットを 25 〜 50m 先に設定し、機器 の方に向けます。
- 2. ターゲット板の中心に機器の照準を合わせ、望遠 鏡の十字線に対する赤いレーザスポットの位置を 調べます。
- 3. 赤いレーザスポットが十字線の外にある場合は、 ビームユニットの方向が十字線と一致するまで調 整します。

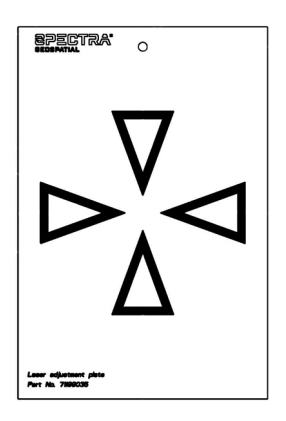

# **レーザポインタの調整**

1. 望遠鏡収納部上にあるアクセスホールの調整ねじ から 2 つのプラグ取り出します。

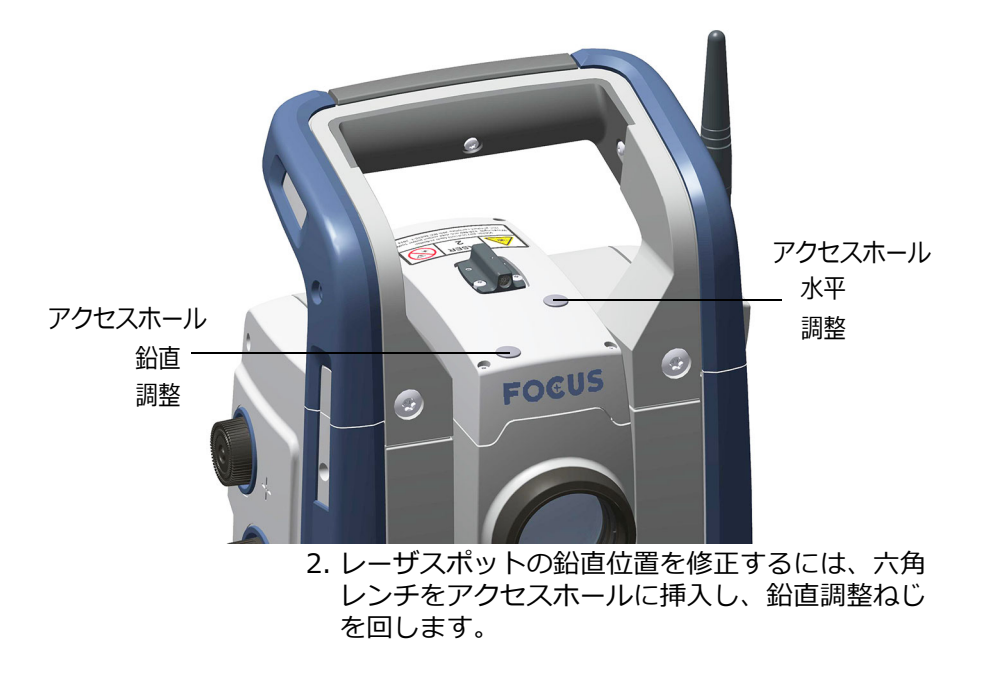

時計回り=下がる 反時計回り=上がる

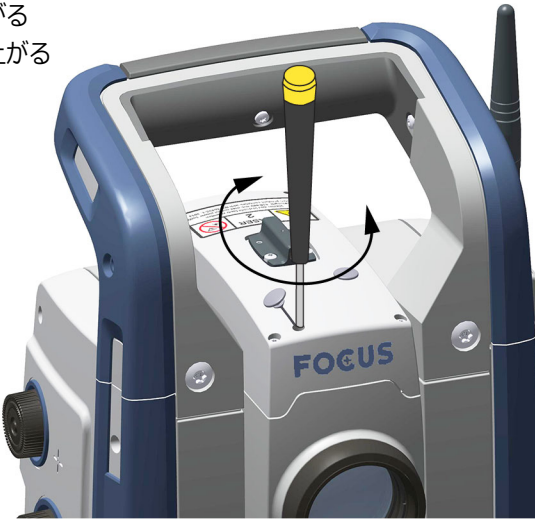

3. レーザスポットの水平位置を修正するには、六角 レンチをアクセスホールに挿入し、水平調整ねじ を回します。

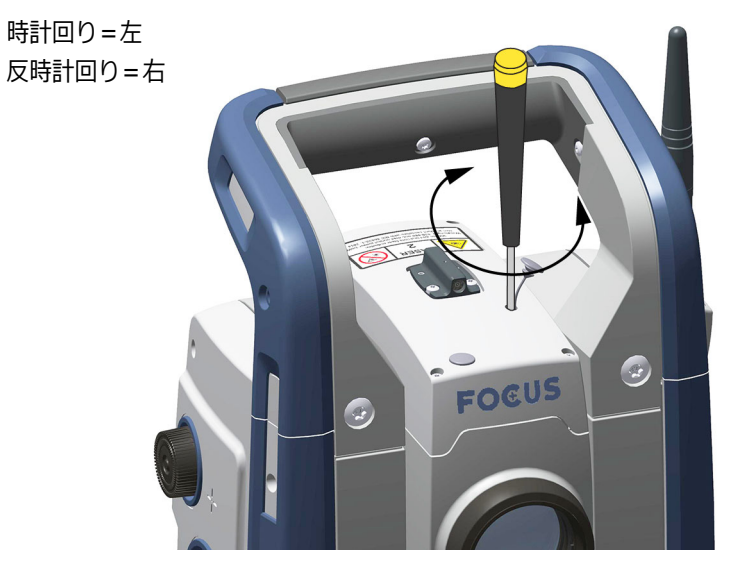

4. レーザスポットと十字線の位置を確認します。調 整プロセスを通じて、望遠鏡は調整ターゲットを

向いているようにします。調整ねじは高張力でセ ルフロッキングするようになっています。調整後 は自動的に締まります。

- 5. プラグを調整孔に入れ直します。プラグは正しく 挿入し、カバーがきちんと密封された状態になる ようにしてください。
- C **注意** 湿気やほこりが入らないようにするため、 プラグは調整ポートに適切に挿入するようにして ください。
- **器械高の測定** 機器の側面に 2 つの測定マークがあります。標高 マークは機器の耳軸に一致します。底部の刻み目の 高さマークは上のマークの 0.158 m 下です。底部の 刻み目の高さマークからマークの一番上までを測定 します。

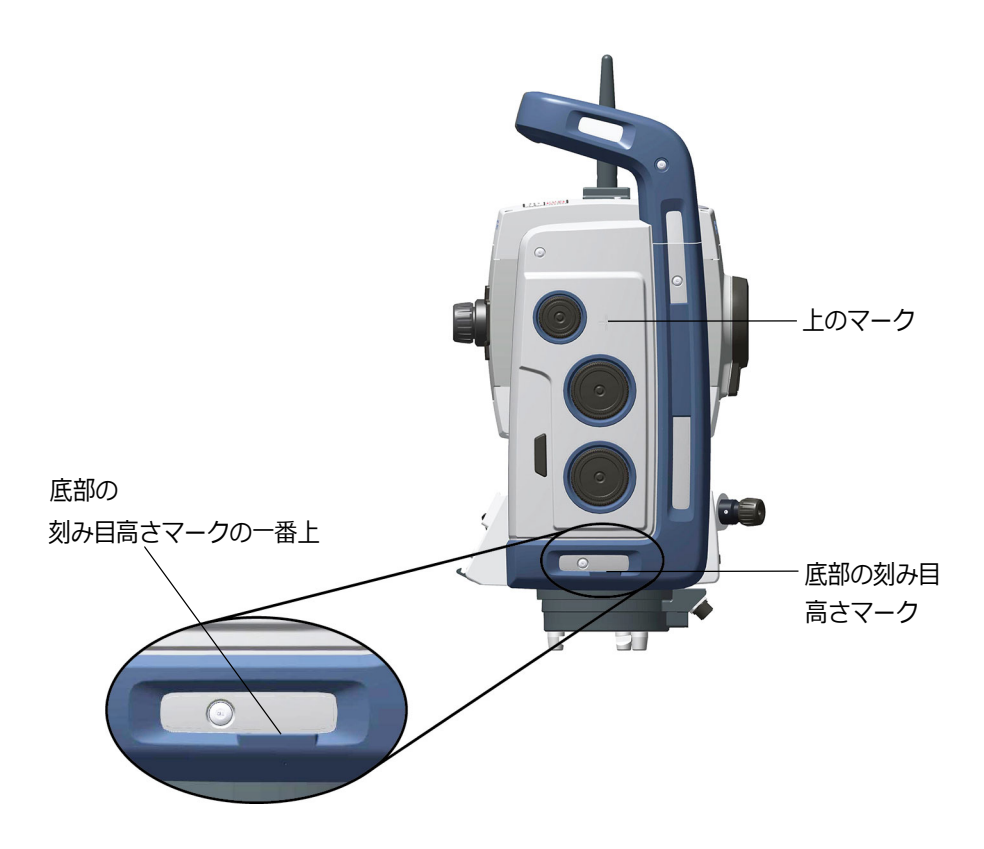

現場作業⽤ソフトウェアを実⾏している Spectra Geospatial データ・コレクタが接続されている場 合、ソフトウェアには、底部の刻み目の高さマーク の測定値を、耳軸に対する必要な鉛直器械高に縮小 する追加機能があります。

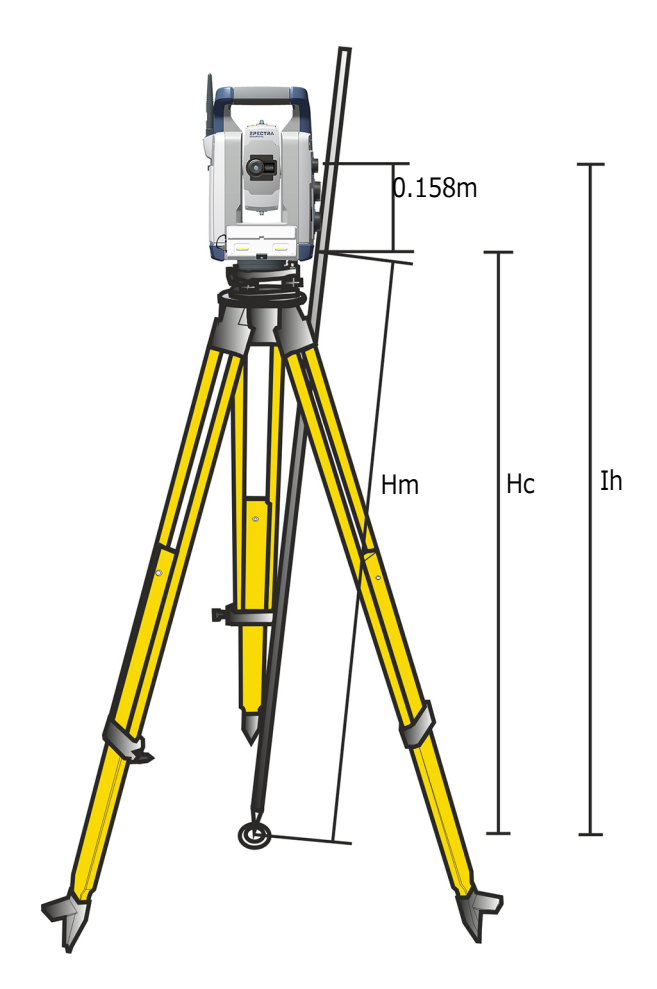

測定された距離(Hm)は、測定の傾きに対して補正 され、底部の刻み目の高さマークまでの鉛直測定値 が算出されます(Hc)。底部の刻み目の高さマーク から標高マークまでの定数 (0.158 m) が Hc に足 され、地上マークから耳軸(Ih)までの鉛直器械高 が算出されます。 さらに詳しい情報については、

フィールドソフトウェアに関する文書をご参照くだ さい。

あるいは、標高マークまでの正確な測定値(Ih)を 得るには、手動で地上から底部の刻み目の高さマー クまでの斜距離(Hm)を測定します。合計器械高 (Ih)を計算するには、測定された斜距離(Hm)を 以下の方程式に当てはめます :

$$
Ih = 0, 158 + \sqrt{Hm^2 - 0, 091^2}
$$

**光学求心器の調整** 1. 機器を設置し、地上マークの上でレベルを検出 し、三脚の高さが 1.5m(±0.1m)になるように します。

- 2. 地上のマークを基準に、光学求心器の内側の円の 位置を記録します。
- 3. 機器を 180 度回転させます。
- 4. 地上のマークを基準に、光学求心器の内側の円の 位置を記録します。光学求心器のレチクルの内側 の円が地上マークに対して動いた場合は、光学求 心器レチクルの位置を調整してください。
- 5. 光学求心器の 4 つの調整ねじによってエラーの半 分を調整することができます。
- 6. 機器を 180 度回転させます。
- 7. 地上マークに対して内側の円に何の動きもない場 合は、これ以上調整は必要ありません。

**△ 注意 - 光学求心器を 4 つの調整ねじで調整してい** るときは、ねじがただしく調整されていることが 重要です。1 つのねじが調整されたら、反対側の ねじは反対方向に同じだけ調整する必要がありま す。光学器に対する正しい張力を維持するためで す。ねじを締め付け過ぎないでください。光学器 を傷つけるおそれがあります。

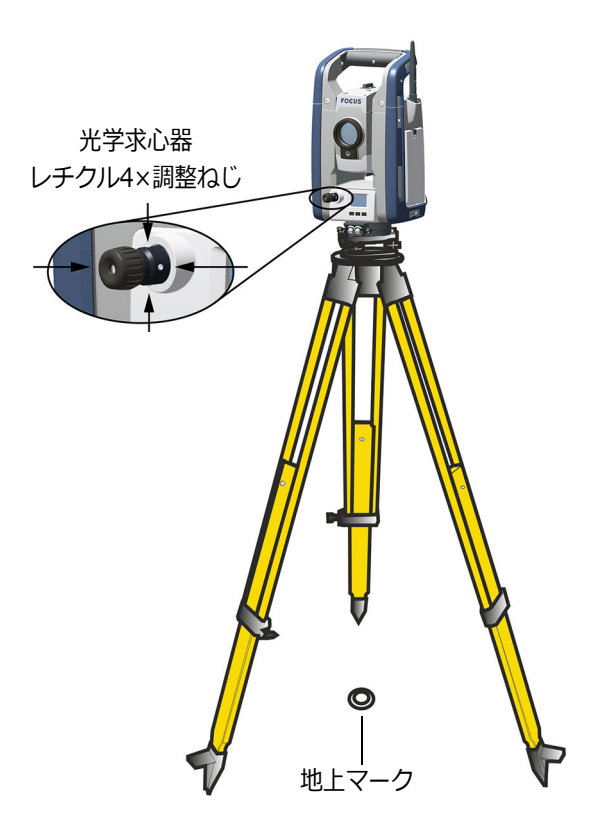

**測定前のチェック** 測定開始前に以下の項目を確認します :

- **リスト** • レンズが清潔であること
	- 機器が正しくレベルになっていること
	- 視準誤差
	- トラッカー視準誤差
	- 耳軸の傾き
	- 正しい無線チャンネルが選択されている(長距離 ロボティックモデルのみ)
	- レーザポインタビームの位置合わせ
	- 器械高を測定
	- 十分な時間をかけて機器が大気温度に調整される ようにします。*[22 ページ参照](#page-21-0)*

# **データ・コレクタ の接続**

機器で測量を⾏うには、フィールドソフトウェアを 実⾏しているデータ・コレクタが機器に取りつけら れている必要があります。

## **⻑距離無線で接続**

Focus 50 長距離ロボティック機種には、長距離無線 (LRR) が搭載されています。Spectra Geospatial データ・コレクタを接続するには、チャンネルと ID が、機器と Spectra Geospatial データ・コレクタの 両方で一致している必要があります。

LRR は、Autolock または短距離ロボティック機種で は利用することはできません。

## **Bluetooth ワイヤレス機能で接続**

Bluetooth ワイヤレス機能を使用して Spectra Geospatial データ・コレクタを接続する場合、機器 のシリアル番号が Spectra Geospatial データ・コレ クタのデバイスとして表⽰され、シリアル番号が ID となります。Spectra Geospatial データ・コレクタ に接続するデバイスを選択します。

**メモ -** Bluetooth ワイヤレス機能は、Autolock 機 種では使⽤することはできません。

# **ケーブルで接続**

ケーブルを使⽤して Spectra Geospatial データ・コ レクタを接続する場合、メインの通信モードとして ケーブルが自動的に設定されます。ケーブルが外さ れると、機器は LRR または Bluetooth ワイヤレス機 能を使⽤して Spectra Geospatial データ・コレクタ を探します。

**メモ -** Spectra Geospatial によって認可された通 信ケーブルのみご使⽤ください。

**測角技術** 測角の原理は、角度センサの正反対に位置する 2 つ の領域にわたって統合された信号を読み取り、平均 角度値を出すという方法に基づいています。これに より、偏心や目盛りによって生じる不正確さが排除 されています。

> 加えて、測角システムは、次の自動補正のために補 正を行います:

- 機器の水平出し誤差(鉛直軸からのずれ)。
- 水平および鉛直視準誤差。
- 耳軸の傾き。*[66 ページの耳軸の傾き補正をご参照](#page-65-0) [ください](#page-65-0)*。

## **水平出し誤差の補正**

機器は、最高 ±6' の水平出し誤差について、自動的 に補正を⾏います。機器は、±6' を超える水平出し の誤差については、オペレータに警告が発せられま す。

機器はさらに、SurePoint ™精度確保技術を利用し、 作業中、リアルタイムで、水平出し誤差や耳軸誤差 のすべてについて、望遠鏡の向きの自動補正も行い ます。

水平角度、鉛直角度、斜距離の補正は、現場施用ソ フトウェア内で計算され、すべての測定に適用され ます。

#### **視準誤差の補正**

水平視準誤差とは、耳軸に対して直角となる所定の 位置からの視準軸のずれのことをいいます。

鉛直視準誤差とは、鉛直サークルゼロと機器の鉛直 軸との間の差のことをいいます。

従来、視準誤差は、機器の両面で角度を観測するこ とにより排除されていました。

Focus 50 トータルステーションでは、測定前視準 テストを実⾏し、視準誤差を判断します。測角が機 器の両面で観測され、視準誤差が計算され、各補正 値が機器に保存されます。視準軸誤差補正値は、そ の後すべての測角に適用されます。単面での測角は、

視準誤差を考慮して補正されるので、機器の両面で 測定を⾏う必要がなくなります。

次の状況において視準テストを実施します :

- 搬送中に粗雑な扱い方をされた可能性があるとき
- 前回の視準テストとの気温差が 10 °C を超える場 合。
- 一方の接眼面での高精度な測角の直前。

**Autolock 技術付き Focus 50 トータルステーション** Autolock 技術を搭載した Focus 50 トータルステー ションは、自動的にプリズムをロックし、追尾する ことが可能です。機器トラッカのわずかなずれに よって生じた向きのエラーには、上で詳しく述べた

水平角度および鉛直角度の視準誤差と似た作用があ ります。

トラッカの視準誤差を補正するには、Autolock 視準 テストを⾏います。Autolock 視準テストは、自動的 に両面にてターゲットまでの測角を観測するととも に、トラッカ視準誤差が計算され、各補正値が機器 内に保存されます。Autolock 視準軸誤差補正値は、 Autolock が有効に切り替えられた時点で、その後す べての測角に適⽤されます。単面での測角は、視準 誤差を考慮して補正されるので、機器の両面で測定 を⾏う必要がなくなります。

次の状況において Autolock 視準テストを実施します :

- 搬送中に粗雑な扱い方をされた可能性があるとき
- 前回の視準テストとの気温差が 10 °C を超える場 合。
- 一方の面で Autolock を使用した高精度な測角の 直前。

## <span id="page-65-0"></span>**耳軸の傾き補正**

耳軸の傾き誤差とは、機器の鉛直軸に対して直角と なる所定の位置からの望遠鏡の耳軸のずれのことを いいます。

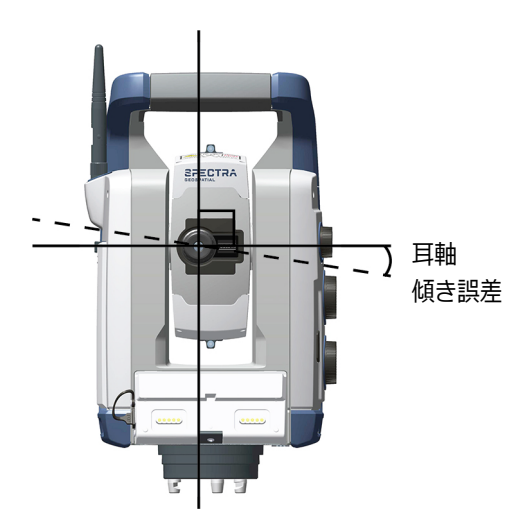

機器内で、測定前耳軸傾きテストを実行し、耳軸の 傾き誤差を判定します。測角が機器の両接眼面で観 測され、耳軸の傾き誤差が計算され、各補正値が機 器に保存されます。次に、SurePoint 技術を使用し、 耳軸の傾き補正値が水平角度値および望遠鏡の自動 向け直しに対する補正に適⽤されます。

次の状況において耳軸の傾きテストを実施します :

- 搬送中に粗雑な扱い方をされた可能性があるとき
- 前回の視進テストとの気温差が 10 °C を超える場 合。
- 一方の面での高精度測角の直前に、特に、鉛直角 度が水平面から大きくずれている場合に。

### **視準誤差を軽減するための測定結果の平均化**

機器は、ターゲットに対する機器の位置合わせのミ スやポールが動いてしまったことによるコリメー ション誤差を自動的に軽減します。次の手法を用い ることができます :

- Autolock の使用。Autolock が有効になっている とき、機器は自動的にターゲットをロックし、追 尾します。手動による視準誤差が軽減されます。
- 距離の測定の最中に角度が自動的に平均化されま す。標準モードで測定を⾏う際、機器が距離を測

るのに約 1.2 秒かかります。角度が 1000 Hz で 機器に戻され、1.2 秒にわたって平均化され、平 均化された測角値が求められます。その結果得ら れる測角値は、1200 回の観測の平均値となりま す。

- 現場ソフトウェア内で平均測定方法を使用しま す。
- **測距技術** 機器は、複合距離ユニットを搭載しています。その ため、機器は、プリズムに対しても、通常の表面に 対しても(ダイレクトリフレックス (DRモード 測定を⾏うことができます。

# **Focus 50 トータルステーション EDM**

Focus 50 トータルステーションの EDM は、発せ られた光パルスの飛行時間を正確に測定すること により距離を判定する仕組みのパルスレーザ測距 ユニットです。距離ユニットは、多数の短いレー ザルスを発し、これが望遠鏡を通してターゲットに向 パ けて発射されます。パルスは、ターゲットの表面に 反射し、機器に返ってきます。そこで、ユニットは、 発せられたパルスと返ってきたパルスとの間の時間 差を判定します。ユニットは、時間差を使用し、 ターゲットまでの距離を計算します。

距離ユニットは、フィールドアプリケーションソフ トウェアを通し、DR 測定の正確さと精度を制御する ことを可能にする追加機能を含んでいます。

現場作業⽤ソフトウェアは次を含みます :

- 標準偏差。これにより、距離を承諾する前に、DR 測定の求められる精度を設定することが可能にな ります。測距手順は、あらかじめ定められた標準 偏差値が達成されるまで機器により実施されま す。初期設定の標準偏差値は 0.003m です。この 値をより高い数字に設定すると、測定時間はより 短くなりますが、特に、より距離が大きく離れて いたり、視線に対して傾斜角となっていたりする 表面に対する測定の場合に、正確さが劣ります。
- 弱い信号。これにより、通常の機器仕様を下回る DR 測定を承諾することができるようになります。 これが役に立つ場面は、反射性に乏しい表面に向

かって測定する場合や、機器の最大距離を達成し ようと試みる場合です。

• 最低〜最大距離。これにより、DR 測定の間隔を 指定できるようになります。例えば、背後の物体 まで 200m 離れた状態で、50m の距離にある小 さな物体に向かって測定する際、最低〜最大距離 を 2m 〜 100m に設定します。すると距離計は、 指定の範囲内で距離を出すように調節され、定義 した範囲外の信号をすべて無視します。初期設定 では、最低〜最大距離は 2 〜 300m です。

### **光線の広がり**

距離計の測定光線はすべて、機器からの距離が大き くなるにつれて広がります。距離計光線の広がりは、 サンプリングする領域が大きくなるということであ り、測定の精度が劣るということではありません。

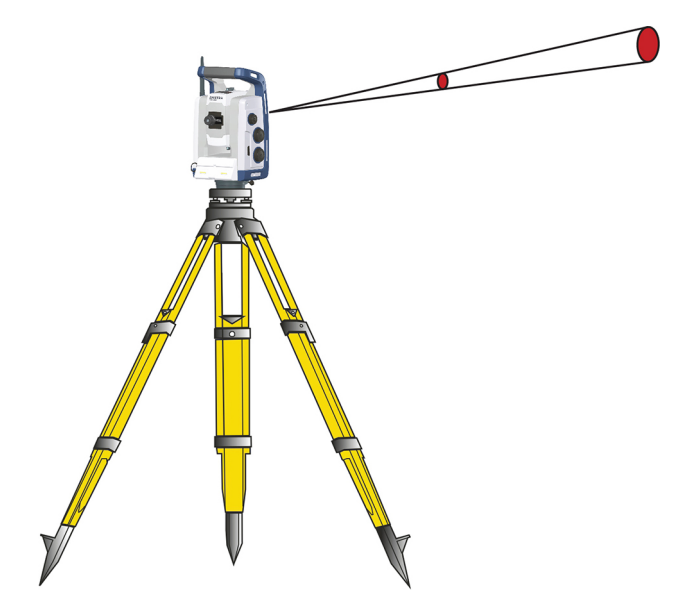

A 距離が離れるにつれて測定領域が大きくなること は、電線、アンテナといった小さな物体が検知され、 正確に測定できるようになることから、通常、望ま しいことであるといえます。測定領域が小さいと、 そうした物体を逃しやすくなります。測定領域が小 さいと、近い距離で、狭い隅や角や頂点を測定する 際に便利です。狭い隅や角までの測定を観測する際、

距離計光線が広がっていると、サンプリング領域が 大きいことにより、距離に誤差を生じさせてしまい ます。

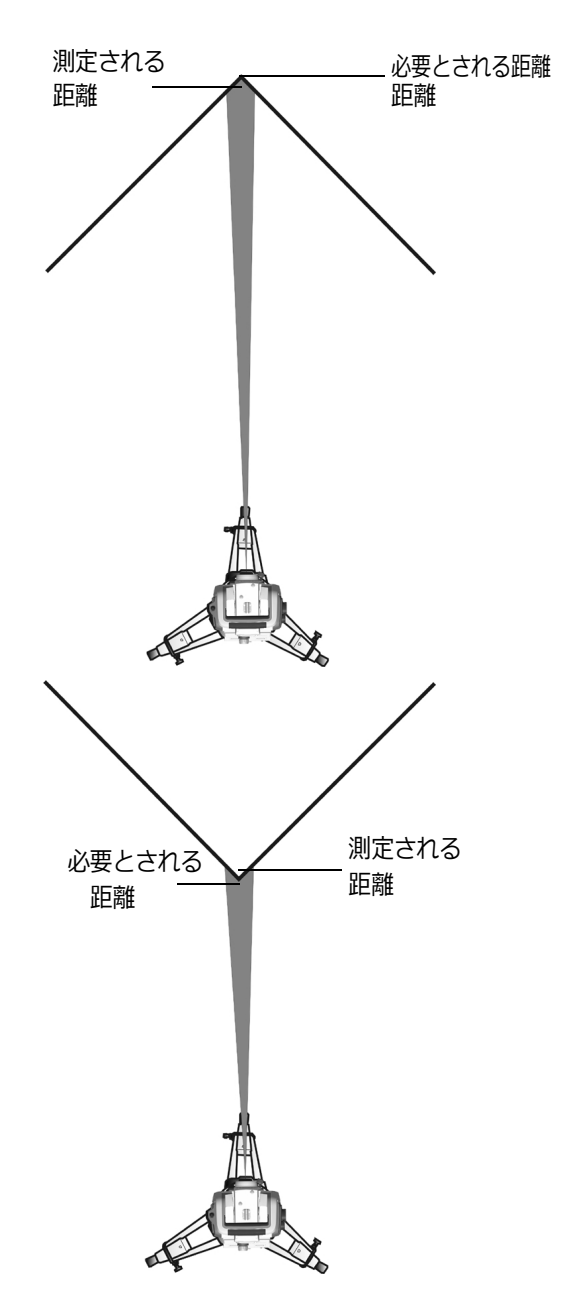

比較的小面積の測定領域の光線によって問題は軽減 されるものの、誤差を完全に排除することはできま せん。狭い隅や角までの測定を⾏い、光線の広がり によって生じる誤差を排除する際、最も正確なソ リューションは、現場施⽤ソフトウェアで使⽤され るものなど、オフセット測定法を使用することです:

- 1. 建物の正面上の 2 カ所を測定します。
- 2. 機器を角に向け、測定した 2 つのポイントと 3 つ 目のポイントへの水平および鉛直角度から、3 つ 目のポイントの位置を計算して保存します。

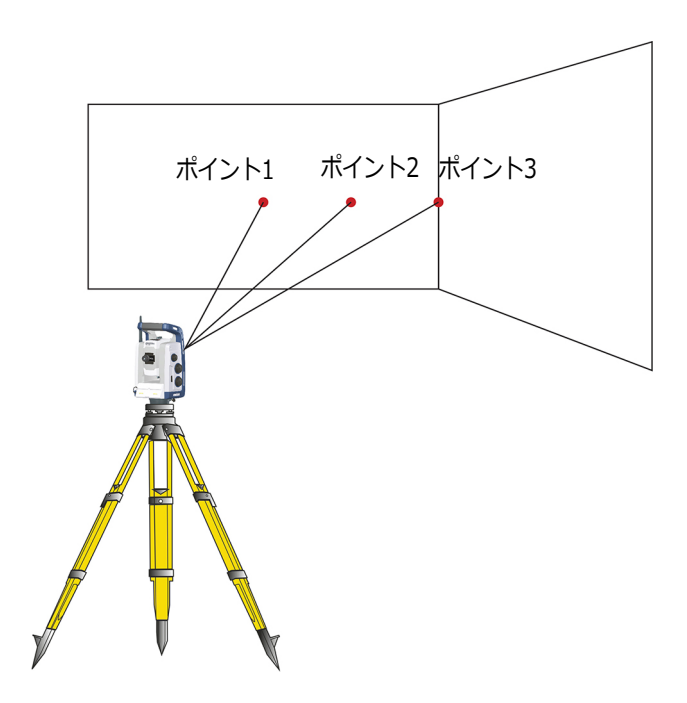

オフセット測定を使⽤すると、DR 機器で通常困難な 場所を正確に測定し、光線の広がりによる誤差を排 除することができます。詳しくは、現場施用ソフト ウェアのドキュメンテーションをご参照ください。

**Autolock 技術** 機器は Autolock 技術を搭載しています。同技術は、 Autolock によるロボティックまたは従来の測定方法 に使用されます。

> Autolock 技術は、機器サーボを制御し、機器の狙い を適切にターゲットに定めます。

B **ヒント –** Autolock 技術から最大限のパフォーマ ンスが確実に得られるようにするには、レンズを 清潔で乾燥した状態を維持してください。

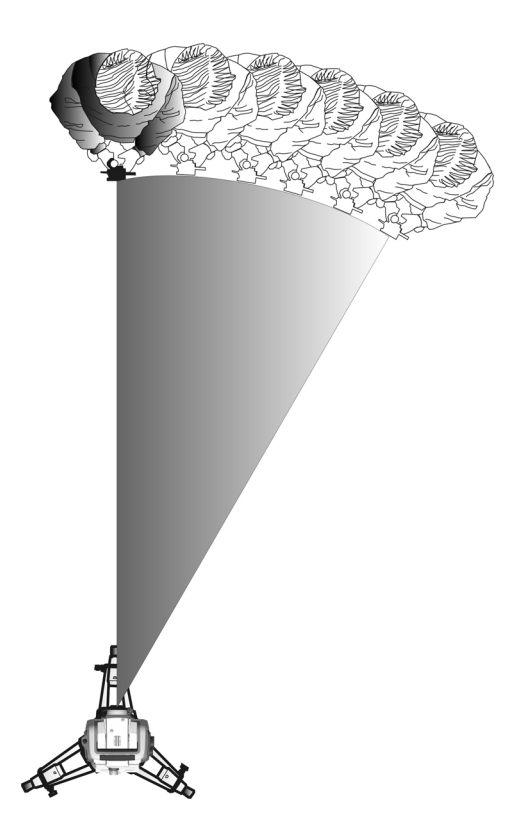

機器は、プリズムをロックし、追尾することができ ます。

### <span id="page-71-0"></span>**照準**

2 つの光学軸、望遠鏡およびトラッカの間の調整は、 異なる場合があります。Autolock を使用の際は、こ うした違いの結果、機器がプリズムの中心に向かな
いように感じられます。これは、2 つの軸が別々の 視準データを有するためで、問題ではありません。 ただし、両軸について視準テストを⾏うことが重要 です。

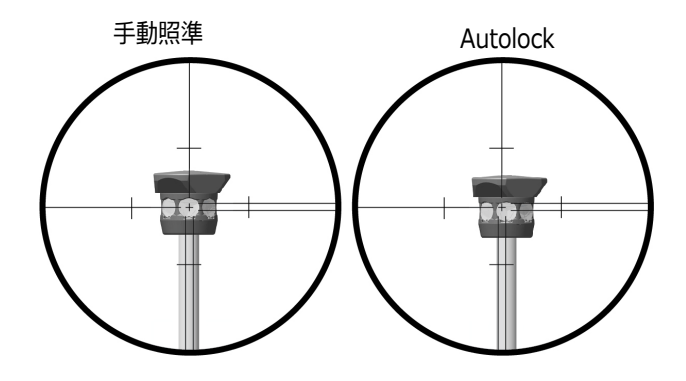

### **照準のチェックの仕方**

プリズムに向かって Autolock 有りと無しとで測定を 行い、測定結果の角度を比較することで、機器が適 切にキャリブレーションされているかどうかチェッ クすることができます :

- 1. プリズムに手動で照準を合わせ、水平および鉛直 角度を読み出します。
- 2. Autolock をオンにし、機器を同じプリズムに自動 的にロックさせ、水平および鉛直角度を読み出し ます。
- 3. 手動と Autolock による照準との間で角度を比較 します。

読み出された角度同士の差が大きい場合、水平およ び鉛直角度の視準軸誤差補正、ならびにトラッカ視 準軸誤差補正を実⾏してください。

**Tracklight** すべての Focus 50 トータルステーション機器モデ ルには、Tracklight<sup>®</sup> ユニットが搭載されています。 Tracklight は可視光ガイドで、利⽤すると、ポール を持つ作業員は、機器の現在の視線内に物理的に入 ることができます。Tracklight は、全作動モードで のくい打ちに使用可能です。また、機器が追尾して いることを確認する手段としてロボティックモード で作業を⾏う際のほか、トラッカの視線内に歩いて

入ることによってロックを再取得しようと試みる際 や、リモートジョイスティック制御をロボティック モードで使⽤する際にも、非常に役に⽴ちます。 Tracklight は、点滅する 2 色ランプで構成され、色 別に横方向の投影領域があります。ポールを持つ作 業員が測定光線よりも左に位置していると、赤い点 滅光が⾒え、右に位置していると、緑色の点滅光が 見えます。

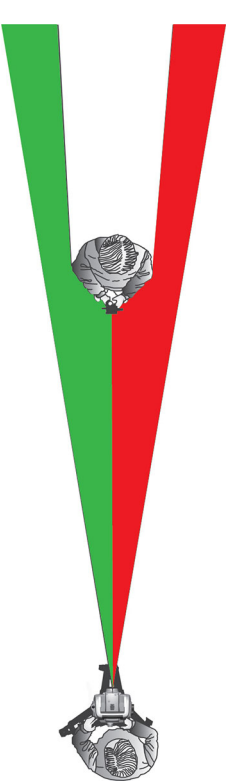

B **ヒント –** 視線の邪魔にならないように移動する際 のほか、暗闇や、好ましくない照準条件において プリズムを⾒つけやすくする手段として、 Tracklight を使用することができます。

 $\triangle$   $\qquad \qquad \mathbf{\hat{z}}$  . レーザポインタをプリズムを見つけやすく するための手段として使⽤することはおやめくだ さい。反射光で目がくらむことがあります。反射 光は、目を傷めることはありませんが、不快に感 じることがあります。

**サーボ技術** 機器には、機器の位置を決定したり、望遠鏡の焦点 を合わせたりするためのサーボ制御モータが搭載さ れています。

> 機器で使用される高速ポジションサーボや、 SurePoint 技術の設計上、高品質の三脚や整準台を 使⽤することが重要です。また、最も安定する位置 に三脚を設置することも重要です。設定の仕方や、 三脚や整準台が不安定だと、機器のサーボがわずか に振動し、不安定さを補正しようとする場合があり ます。設置の仕方が不安定だと、結果的に測定精度 に悪影響が及ぶ可能性があります。*[21 ページの設置](#page-20-0) [をご参照ください](#page-20-0)*。

#### **ポジションサーボ**

サーボ技術は、電磁式ダイレクトドライブシステム で、高い回転速度と精度を実現します。非摩擦モー ションにより、サーボ音が発生せず、機器の摩耗も 軽減します。同システムは、エンドレスな微調整な ど、エンドレスな水平および鉛直モーションを提供 します。機器は、幾つかの異なる操作を実行する際 にサーボを使用します。例えば、自動テストやキャ リブレーションの際に水平および鉛直モーションノ ブを回す場合や、ロボティック測量に Autolock 技術 を使⽤したりする場合などです。

**メモ -** 高速サーボのため高品質の三脚と整準台を かならず使⽤してください。

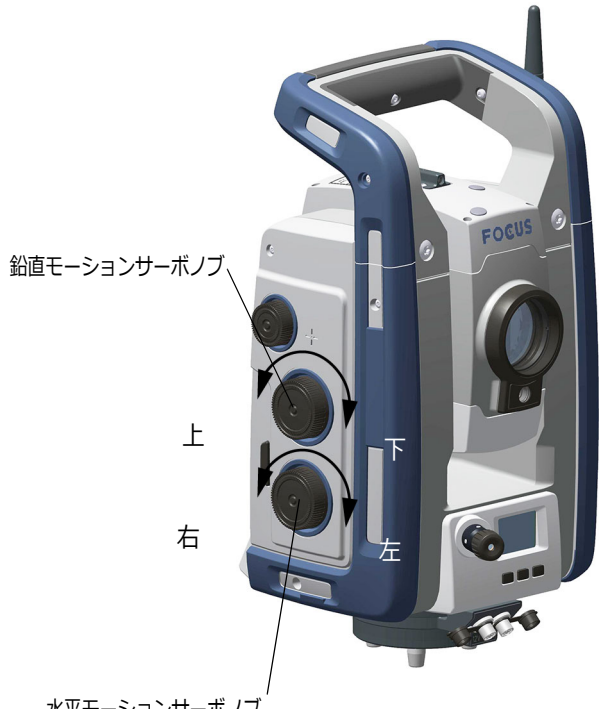

水平モーションサーボノブ

## **焦点サーボ**

機器には焦点サーボが搭載されています。焦点モー ションノブは、アクセスしやすい機器の側面にあり ます。

焦点ノブは、望遠鏡に搭載されたサーボモータに接 続されています。焦点モーションノブを回す際、 サーボモータが焦点レンズを調節します。

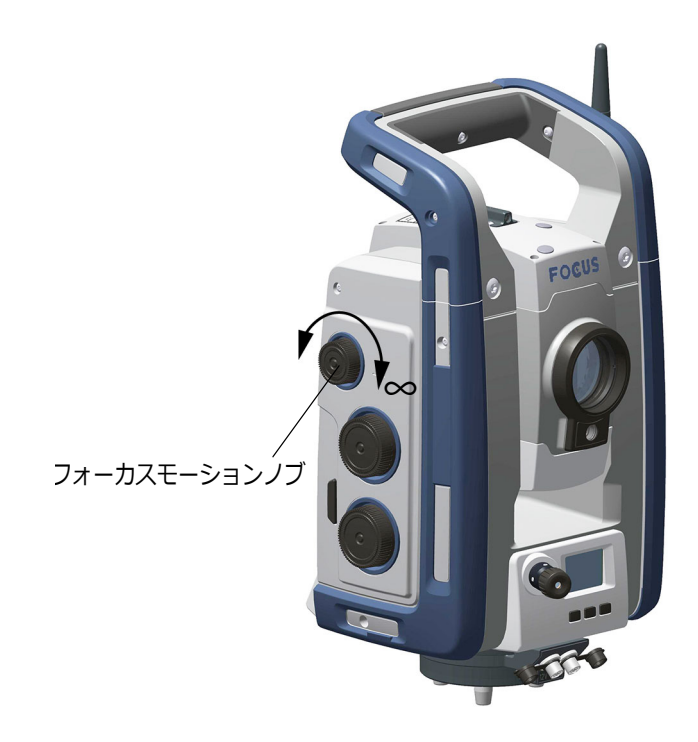

**電源管理** 機器内の電源管理は、3 つの異なるモードから一つ 選んで機器を設定することができます。

- オフモード
- オンモード
- 一時停止モード

## **スタンドアローン**

機器のみ、Spectra Geospatial データ・コレクタは 接続されていません。

#### **オフモード**

オフモードでは、トリガーキー LED と反面ディスプ レイはオフになります。

トリガーキーを 1 秒間押し、機器をオンにします。 フットコネクタに 12 V 電源およびデータ通信ケーブ ルを接続した場合にも機器がオンになります。

**メモ -** 起動の際、トリガーキー LED が 1 秒おき に点滅します。

**オンモード**

オンモードでは、トリガーキー LED が点灯し、反面 ディスプレイがオンになります。

機器をオフにするには、トリガーキーを 3 秒間押し ます。

機器は、バッテリ残量が極めて少ないとき(バッテ リ容量が 2% 未満)、オフモードに入ります。使用し ない状態が 300 秒(5 分)間続くと、機器は一時停 止モードに入ります。

#### **一時停止モード**

一時停止モードでは、トリガーキー LED が 1 秒おき に点滅し、反面ディスプレイがオンになります。 機器をオンにするには、トリガーキーを 1 秒間押す か、遠隔アプリケーションから機器をオンにします。 機器をオフにするには、トリガーキーを 3 秒間押し ます。

一時停止モードでは、一時停止タイムアウトの時点 で機器が自動的にオフになります。一時停止タイム アウトは、Spectra Geospatial データ・コレクタ現 場ソフトウェアで設定します。

### **Spectra Geospatial データ・コレクタが接続され ている機器**

#### **オフモード**

オフモードでは、トリガーキー LED と反面ディスプ レイはオフになります。

機器をオンにするには、トリガーキーを 1 秒間押し ます。フットコネクタに 12 V 電源およびデータ通信 ケーブルを接続した場合にも機器がオンになります。

**メモ -** 起動の際、トリガーキー LED が 1 秒おき に点滅します。

#### **オンモード**

オンモードでは、トリガーキー LED が点灯し、反面 ディスプレイがオンになります。反面ディスプレイ は、Spectra Geospatial データ・コレクタ現場ソフ トウェアによって制御されます。機器をオフにする には、トリガーキーを 3 秒間押します。Spectra Geospatial データ・コレクタ現場ソフトウェア内の

設定によっては、機器はオフになるか、または一時 停止モードに入ります。 機器は、バッテリ残量が極めて少ないとき(バッテ リ容量が 2% 未満)、一時停止モードに入ります。

**一時停止モード**

一時停止モードでは、トリガーキー LED が 1 秒おき に点滅し、反面ディスプレイがオフになります。機 器をオンにするには、トリガーキーを 1 秒間押しま す。機器をオフにするには、トリガーキーを 3 秒間 押します。

**バッテリ残量少メッセージ**

バッテリ容量が極端に下がると、**低バッテリ**メッ セージが Spectra Geospatial データ・コレクタディ スプレイのウインドウに表示され、機器がシャット ダウンします。器械高、ターゲット高、座標や方位 といった機器パラメータや関数を失うことを防ぐに は、2 時間以内にバッテリを交換する必要がありま す。この時間が経過すると、システムは全パラメー タおよび関数を初期値にリセットします。

**メモ -** この機器パラメータおよび関数の安全バッ クアップは、ディスプレイ上に**低バッテリ**のメッ セージが表⽰された場合のみ機能します。作動中 にバッテリを取り外した場合は、機能しません。

## **外部通信 通信(COM)コネクタ**

機器底部の通信 (COM) コネクタは、コンピュータや Spectra Geospatial データコレクタへの外部通信に 使⽤することができます。

C **注意 -** Spectra Geospatial によって認可された通 信ケーブルのみご使⽤ください。

### **手入れとメンテナ ンス**

<u>△</u> 警告 - 機器から機器カバーを取り外さないでくだ さい。機器は、周囲環境からの電磁波による通常 の障害に耐えるように設計されていますが、静電 気に敏感な回路を含んでいます。当社が認可して いない修理工などが機器カバーを開いた場合、機 器が正常に機能しなくなることがあり、保証も無 効になります。

> 機器は、現場の条件に耐えるよう設計され、試験を 重ねていますが、全ての精密機器と同様、手入れと メンテナンスを要します。下記の手順を踏んで、機 器から最良な結果が得られるようにします :

- 1. 機器を急に揺さぶったり、不注意な扱いは避けて ください。
- 2. レンズおよび反射装置を清潔に保ってください。 クリーニングの際は、必ずレンズペーパーなど光 学機器専用の物を使用してください。洗浄剤に は、蒸発残留物質 <5mg/l と明記された 2- プロ パノールの 20 〜 30%純水溶液をお使いくださ い。
- 3. 機器が常に保護された状態を保つようにし、なる べく機器ケースに入れるなど、縦向きに保管して ください。
- 4. 三脚に取り付けられた状態で機器を運ぶことはお やめください。整準台のねじを傷めることがあり ます。
- 5. 望遠鏡のバレル部をつかんで機器を持ち運ぶこと はおやめください。ハンドルを使⽤してくださ い。
- 6. 極めて高精度の測定が求められる際は、機器が周 囲の温度に十分馴染んだことを確認してから作業 を始めてください。機器内の温度差が著しいと、 精度に影響することがあります。

**クリーニング**

<u>△ インデンセシンナーなど、強い洗剤を機器</u> や機器ケースのクリーニングに使⽤することは絶 対におやめください。

> 機器のクリーニングについては、特に砂やほこりを レンズや反射装置から取り除く際、細心の注意を 払ってください。目の粗い布や汚れた布、硬い紙な どを使用することは絶対におやめください。Spectra Geospatial では、耐静電気レンズペーパーや、綿、 レンズブラシなどを使⽤することをお勧めします。

#### **湿気の除去**

湿度の高い天候時に機器を使⽤したときは、機器を 屋内に持ち込んでから、機器用ケースから取り出し ます。機器を自然乾燥させます。レンズに結露が生 じたときは、湿気が自然に蒸発するのを待ちます。 湿気が完全に蒸発するまで、持ち運びケースを開け た状態にしておきます。

#### **保管**

- 保管温度範囲は、乾燥した環境の場合、摂氏 40° 度〜 70° 度です。
- 保管前に機器からバッテリを取り出します。
- **搬送** 機器の運搬は、必ず、機器ケースに入れ、ロックし た状態で⾏います。移動距離が⻑いときは、機器 ケースに入れ、さらに工場出荷時の入れ物に入れた 状態で運びます。 搬送中は必ず、内部バッテリを取り出します。 バッテリを搬送する際は、必ず当該国の規則や国際 規定に従ってください。発送前に、あらかじめ運送 業者に連絡を取っておきます。
- **メンテナンス メモ** 機器には、ユーザが保守点検可能な箇所は ありません。

Spectra Geospatial では、2 年に一度、認定 Spectra Geospatial サービスワークショップに機器 をお持ちいただき、サービスおよびキャリブレー ションを依頼されることをお勧めします。所定の精 度が確実に維持されるようにするためです。 サービスヤンターに機器を送付するときは、機器用 ケースに差出人と受信機の名前を明記してください。 修理が必要なときは、機器用ケースにメモを入れて ください。メモには、故障や症状を明記し、サービ スの必要の有無を書いてください。

**規制シンボルと略 語 シンボル** この表は、機器のラベルに記載されている規制上の シンボルを説明しています。

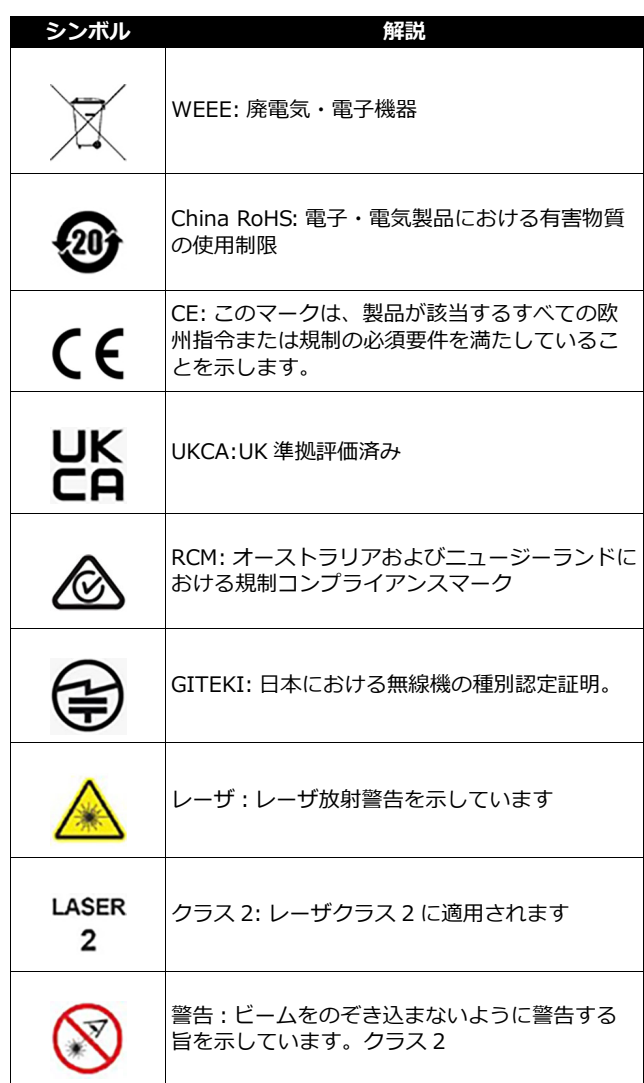

# **略語**

この表は、機器のラベルに記載されている規制上の 略語を説明しています。

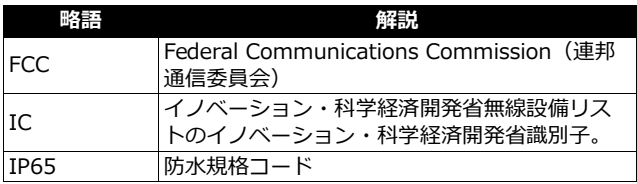